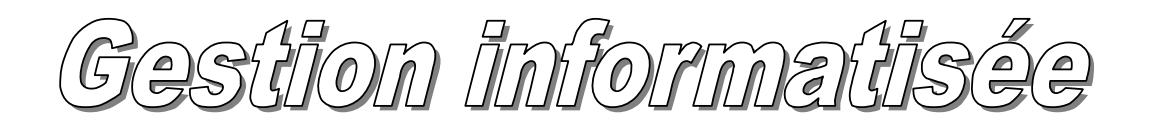

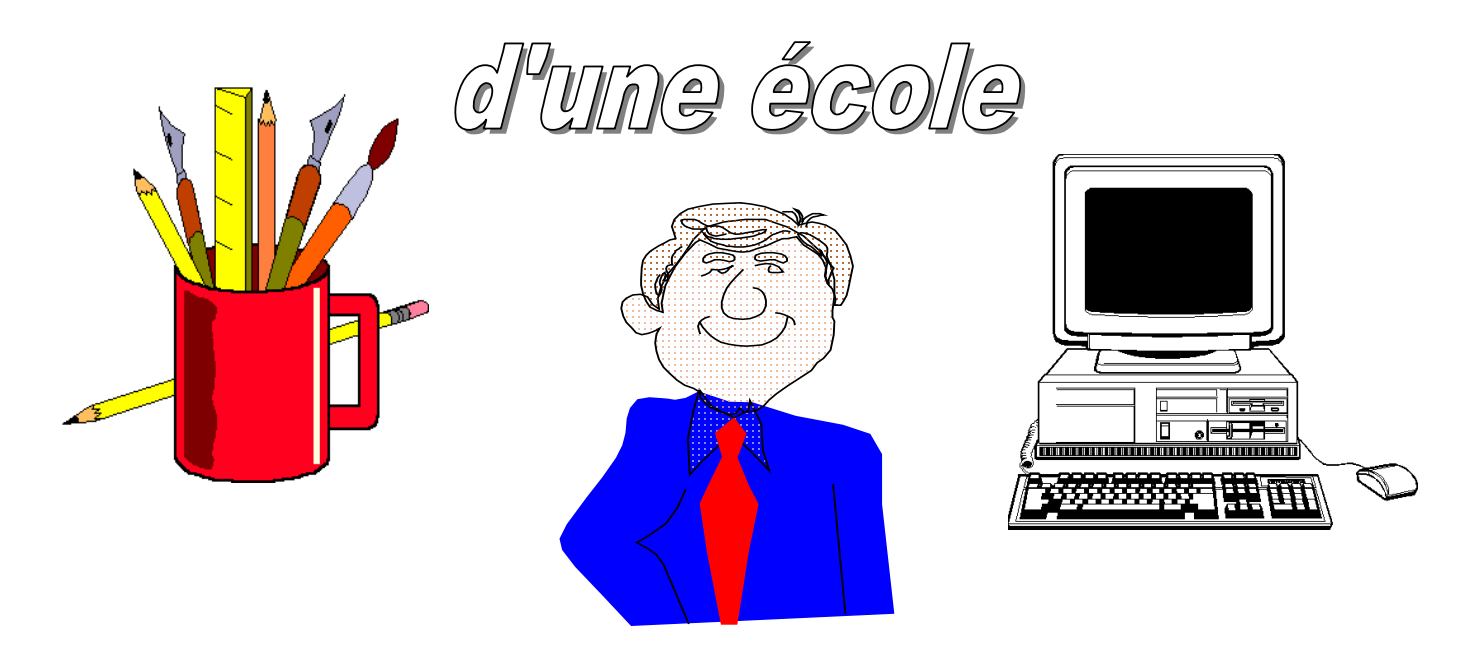

# **ENSEMBLE DE LOGICIELS ET FICHIERS INTERACTIFS**

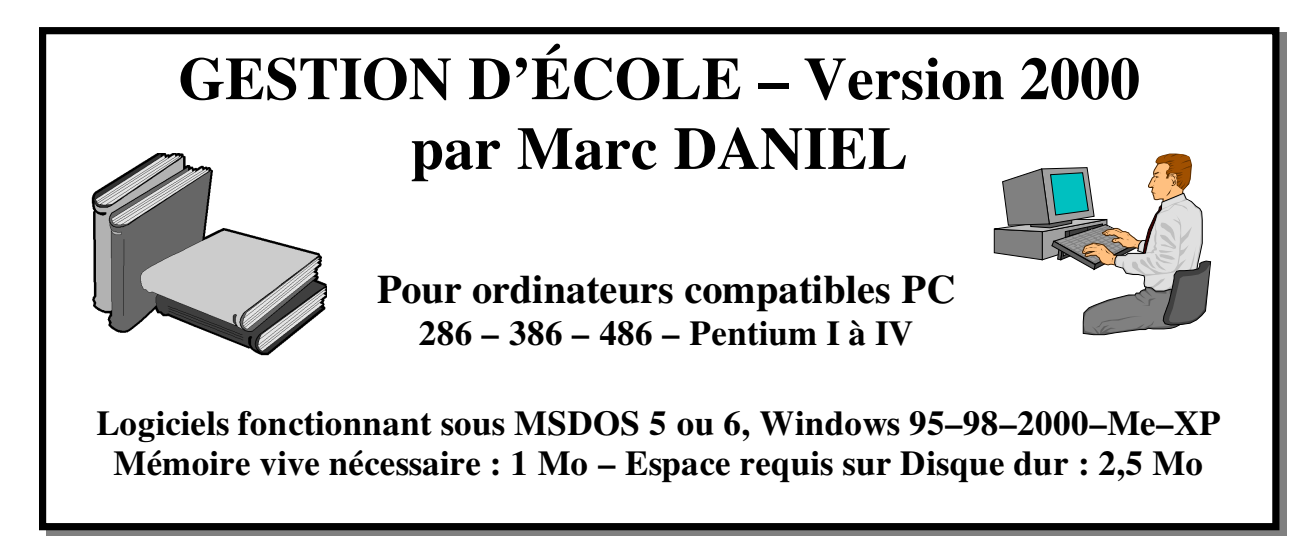

# Mise à jour des logiciels: Juin 2000

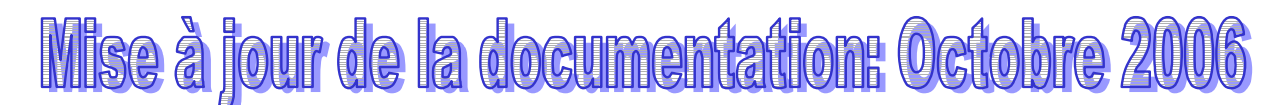

 **Mise à disposition gratuite des logiciels et de la documentation via Internet Vente interdite** 

# **La gestion informatisée d'une école**

L'ensemble de logiciels et fichiers inter-actifs qui vous est proposé est le résultat d'un travail évolutif sur 20 ans. Une équipe de directeurs bénévoles a permis l'expérimentation, l'amélioration des logiciels initiaux récemment mis à jour et adaptés en fonction du matériel informatique du moment. Chaque directeur ayant une approche différente de la gestion d'école, de nombreuses options ont été ajoutées aux programmes initiaux.

# **Pour fonctionner correctement le logiciel nécessite**

- Un ordinateur de type PC ou compatible avec disque dur
- Un processeur **286 au minimum** ou 386, 486, Pentium, etc.
- Une souris compatible Microsoft
- Une imprimante connectée sur **le port parallèle LPT1** pour imprimer les documents édités*. (Nouveauté 2006 : Possibilité d'utiliser une imprimante USB – Voir pages 28 – 29 – 30)*
- Mémoire vive : 1 Mo minimum
- Espace requis sur disque dur: 2,5 Mo pour installation des logiciels et des fichiers

Cet ensemble de logiciels « GESTION D'ECOLE » vous est proposé **gratuitement** par Marc DANIEL. Le programme principal a été écrit en langage *VISUAL BASIC pour MSDOS*. Les logiciels annexes utilitaires sont écrits en langage BASIC (Microsoft Qbasic) ne sont pas protégés pour permettre aux bricoleurs de les adapter ou de les modifier.

 Il est fortement déconseillé (sauf aux experts) de modifier les logiciels écrits en langage BASIC qui ne sont pas protégés, notamment à la suite d'un blocage de programme. Le code BASIC du logiciel apparaît alors à l'écran sur fond bleu et peut être modifié par simple écriture ou effacement de données. Toute modification peut générer des erreurs et entraîner le blocage du système. Lorsqu'une erreur de manipulation entraîne un blocage, appuyer sur la touche « ECHAP», puis cliquer sur fichier puis sur Quitter. Vous reviendrez alors au Menu Général - Tableau de bord.

#### **Limites du logiciel – Avantages et inconvénients**

Cet ensemble de logiciels écrits sous Visual BASIC pour MSDOS possède quelques avantages :

- Fonctionnement rapide, peu de mémoire vive exigée, il « tourne » sur des PC antédiluviens…
- Gratuité et possibilités d'adaptations pour les bricoleurs
- Documentation complète (WORD) à télécharger et à imprimer contenant tous les conseils nécessaires pour une bonne gestion d'école.
- Suivi de l'évolution sur le site Web : **http://perso.orange.fr/marc.daniel/gestion.html**
- Réponse aux questions souvent posées

Et malheureusement aussi quelques inconvénients et limites :

- Les logiciels BASIC MSDOS ne pilotent pas les imprimantes de nouvelle génération connectées à des ports USB. *( Voir pages 28 – 29 – 30 solution pour l'utilisation des imprimantes USB)*
- Les logiciels fonctionnent sous Windows mais dans un environnement MSDOS. Il faut donc utiliser une « passerelle » pour éditer et imprimer les documents sous Windows et autres logiciels de bureautique. Téléchargez le pack **DEPART.ZIP** afin de pouvoir effectuer ces opérations si vous ne disposez plus d'une imprimante parallèle connectée sur le port LPT1…

# **INDEX ALPHABÉTIQUE**

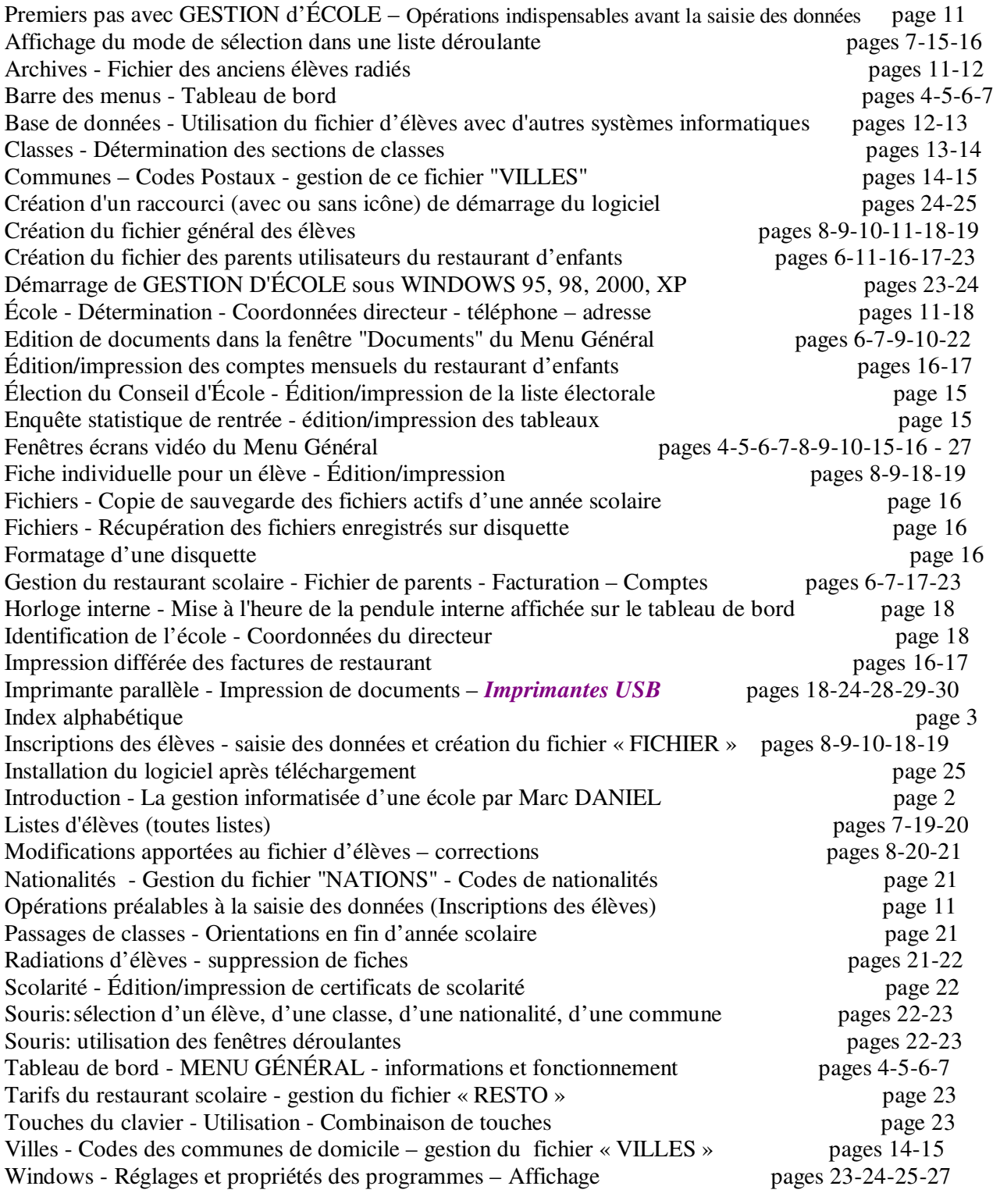

# **Utilisation du tableau de bord – Menu Général de la Gestion d'École**

En haut du tableau de bord apparaît la **« barre des menus »** qu'il est possible de mettre en action soit en cliquant sur un mot-clef **avec la souris**, soit en utilisant les touches du clavier.

 Dans ce dernier cas, il faut activer les lettres-clefs de chaque touche du menu en appuyant préalablement sur la touche **ALT** du clavier.

 Les lettres-clefs apparaissent alors en jaune et il suffit de presser la touche du clavier correspondante à la lettre-clef pour obtenir directement le déroulement du sous-menu ou l'exécution du sous-programme. Il est également possible de déplacer la sélection en utilisant les touches fléchées puis la touche ENTRÉE.

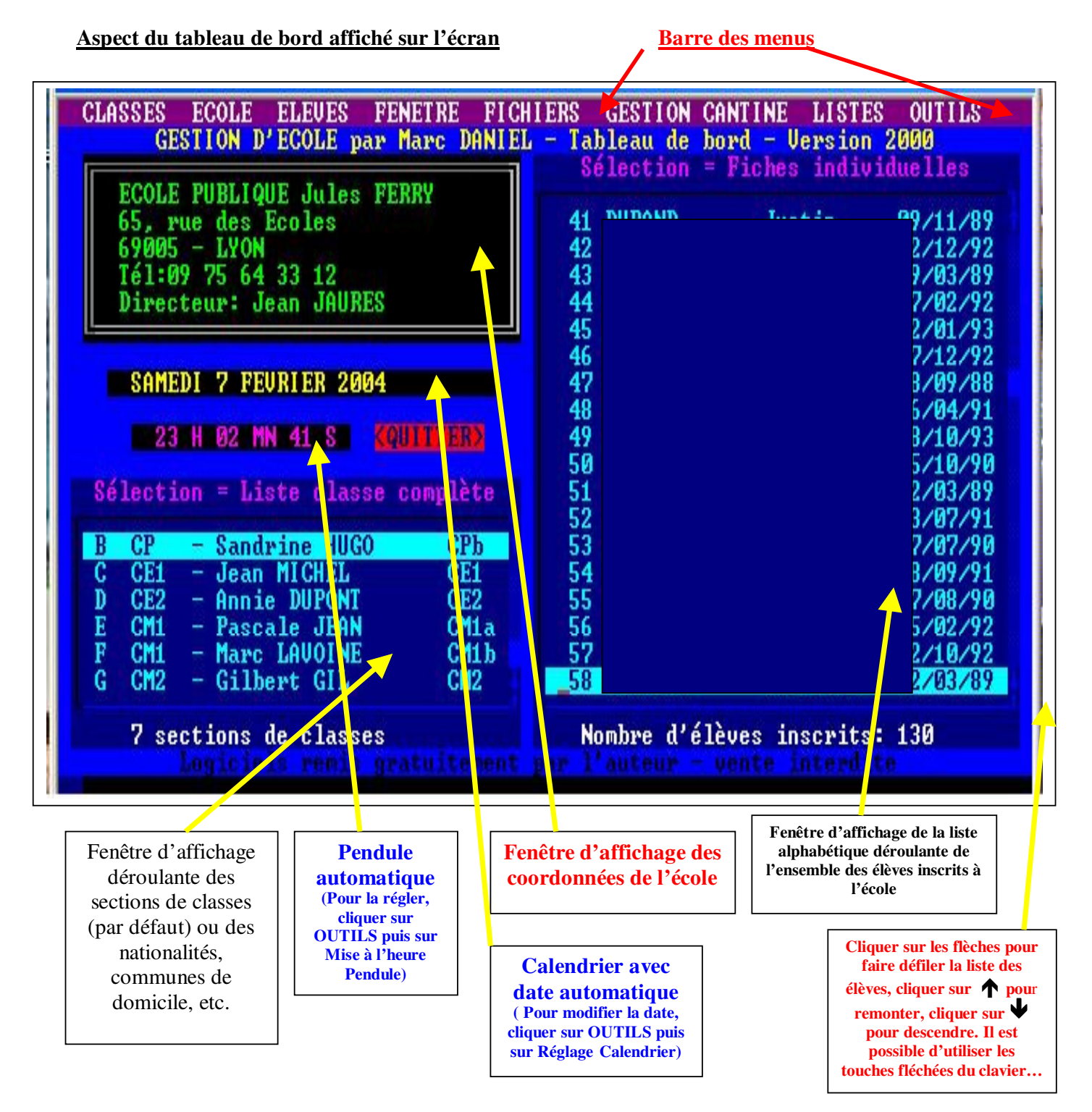

# Utilisation des menus déroulants du menu général « Tableau de bord »

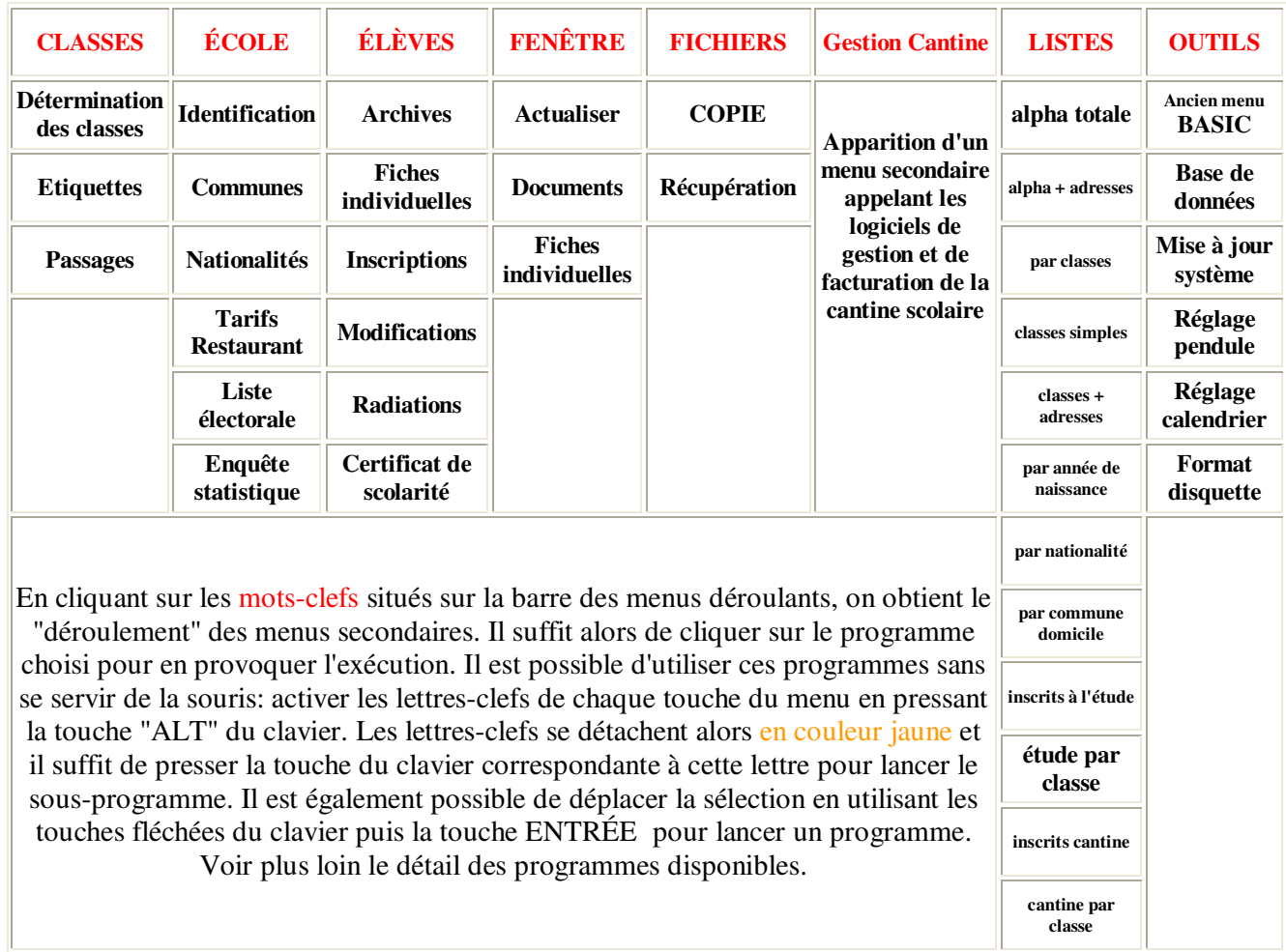

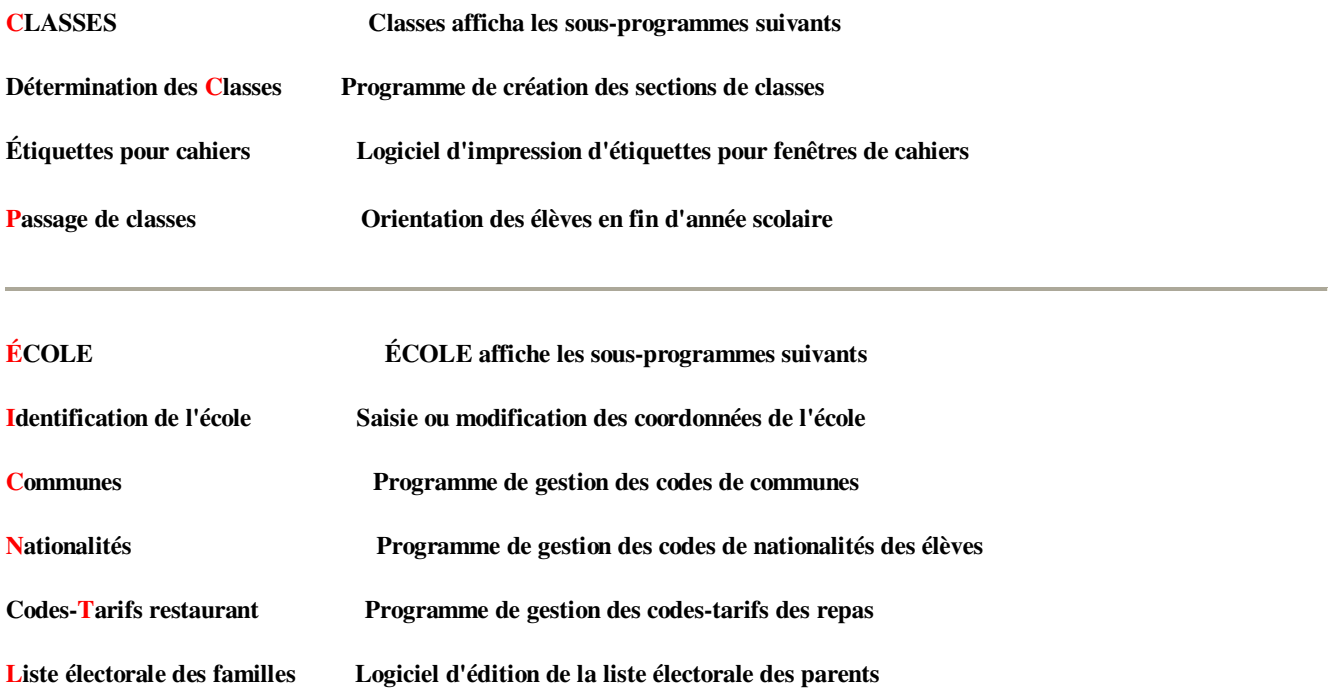

Ш

# **SOUS-PROGRAMME ELEVES**

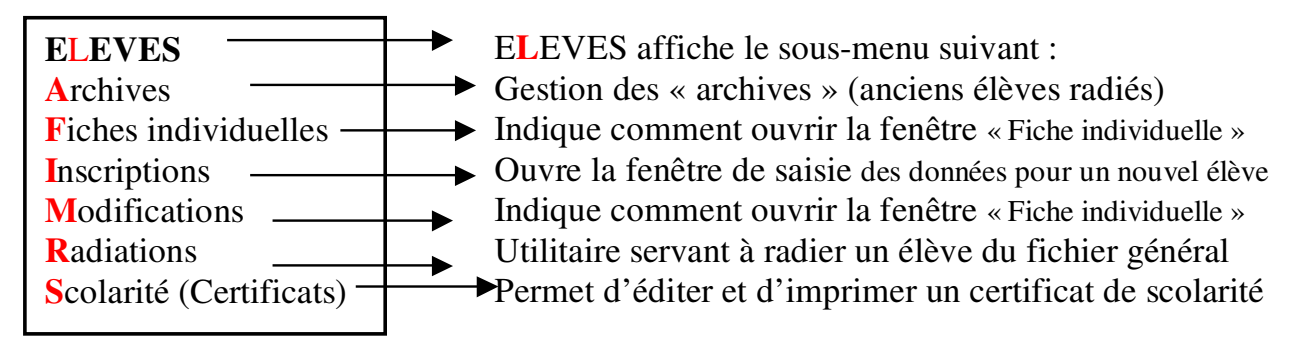

# **SOUS-PROGRAMME FENETRE**

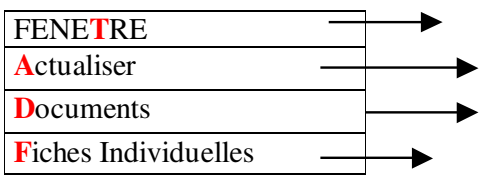

FENE**T**RE affiche le sous-menu suivant : FENE**T**RE Met à jour la liste déroulante des élèves (sur le tableau de bord)

- Retour à la fenêtre d'édition des documents, listes, etc. ..
- Accès ou retour à la fenêtre « Fiches Individuelles »

# **SOUS-PROGRAMME FICHIERS**

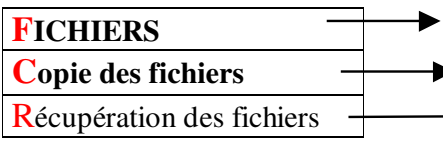

- FICHIERS affiche le sous-menu suivant :
- Enregistre les fichiers actifs sur disquette
- Remplace les fichiers actifs par d'anciens fichiers lus sur une disquette

# **SOUS-PROGRAMME GESTION CANTINE**

**GESTION CANTINE** affiche le sous-menu suivant:

# **GESTION DU RESTAURANT SCOLAIRE -OPTIONS DISPONIBLES**

- F1 Ouverture et Création du fichier de parents Utilisateurs
- F2 Edition, modification, impression du fichier de parents Utilisateurs
- F3 Suppression du fichier de parents utilisateurs
- F4 Facturation mensuelle avec mémorisation des données (Impression possible)
- F5 impression de l'ensemble des factures (Données enregistrées par F4)
- F6 Impression de factures individuelles (Données enregistrées par F4)
- F7 Editions des comptes mensuels
- F8 Lettres personnalisées
- F9 Suppressions des comptes mensuels antérieurs

Facturation Personnel: F11 Retour au Menu Général: F12

(Les utilitaires de gestion et de facturation du restaurant scolaire sont des programmes BASIC appelés en utilisant les touches de fonction situées en haut du clavier (F1 à F12). Pour revenir au tableau de bord, presser la touche F12 ... )

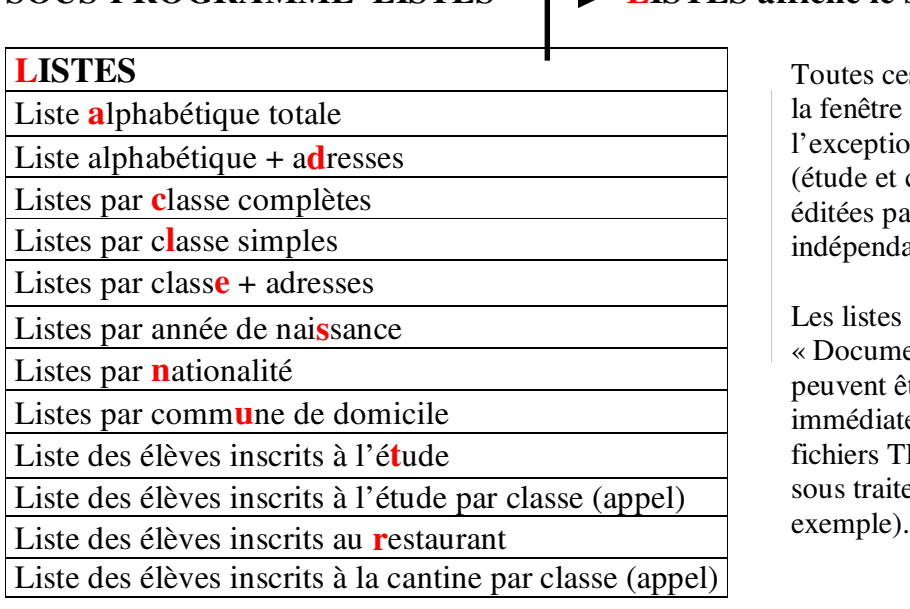

### **SOUS-PROGRAMME LISTES LISTES affiche le sous-menu suivant :**

s listes sont affichées dans « Documents » à In des feuilles d'appel cantine) par classe qui sont edite un programme BASIC ant.

affichées dans la fenêtre ents » sont déroulantes et tre imprimées ement ou sauvegardées en EXTES pour être reprises ement de texte (Word par exemple).

### **SOUS-PROGRAMME OUTILS**

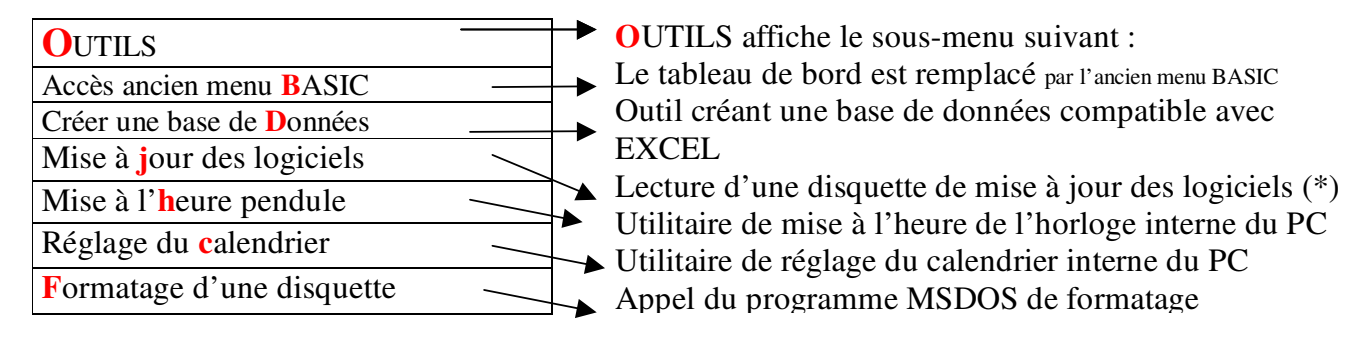

#### (\*) *Option obsolète puisque la mise à jour se fait désormais via Internet*

Le Menu Général contient trois écrans distincts conservés en mémoire vidéo : le tableau de bord, proprement dit qui s'affiche lors de chaque démarrage du logiciel, la fenêtre « Fiches Individuelles » qui permet la saisie des données relatives à chaque élève, lors de l'inscription initiale puis lors des modifications ultérieures et enfin la fenêtre d'affichage des documents édités, listes, certificats de scolarité ou de radiation, enquête statistique, etc.

Pour passer d'une fenêtre à l'autre, cliquer sur **FENETRE** puis sur **Documents** ou **Fiches Individuelles.** Pour revenir au tableau de bord, cliquer sur **Retour Menu Général** ou presser la touche **ECHAP** du clavier. Tant que vous utilisez le programme principal les documents édités dans la fenêtre **Documents** restent disponibles et vous pouvez les imprimer ou les enregistrer. Si vous quittez le **Menu Général** pour effectuer d'autres tâches (Programmes BASIC utilitaires), ces documents disparaîtront et vous devrez les rééditer pour les retrouver dans la fenêtre **Documents.**

La fenêtre « **Fiches Individuelles »** (Voir page suivante) permet de saisir les données à l'inscription d'un nouvel élève, d'afficher ces données ultérieurement, de les modifier mais aussi de faire défiler l'ensemble des données concernant tous les élèves inscrits dans le FICHIER base

de données. Pour accéder à cette fenêtre, cliquer sur **FENETRE** puis sur **Fiches Individuelles** ou bien effectuer un double-clic sur le nom d'un élève dans la liste déroulante du tableau de bord (à condition que la sélection affichée soit « Sélection = Fiches Individuelles »

**La sélection d'un élève par double-clic permet également l'édition d'un certificat de scolarité ou** la **radiation.** 

#### **FENÊTRE "FICHE INDIVIDUELLE" utilisée pour l'inscription des élèves**

**Cette fenêtre est utilisée pour effectuer la saisie des données concernant chaque élève, puis les modifications, les corrections de données. C'est l'outil essentiel de création de la base de données appelée "FICHIER".**

**> En cliquant sur IMPRESSION, vous imprimez la fiche de données concernant l'élève affiché en format A4**

**> En cliquant sur CORRECTION, vous pouvez modifier les données déjà enregistrées pour un élève inscrit.**

**> En cliquant sur RETOUR MENU GÉNÉRAL ou en pressant la touche ECHAP, vous revenez à la fenêtre principale dite "Tableau de bord".** 

**> En cliquant sur ÉLÈVE PRÉCÉDENT, vous obtenez l'affichage instantané des données concernant l'élève précédent dans l'ordre alphabétique. Vous pouvez ainsi faire défiler toute votre base de données à grande vitesse...**

**> En cliquant sur ÉLÈVE SUIVANT, vous obtenez l'affichage instantané des données concernant l'élève suivant dans l'ordre alphabétique. Vous pouvez ainsi faire défiler toute votre base de données à grande vitesse...**

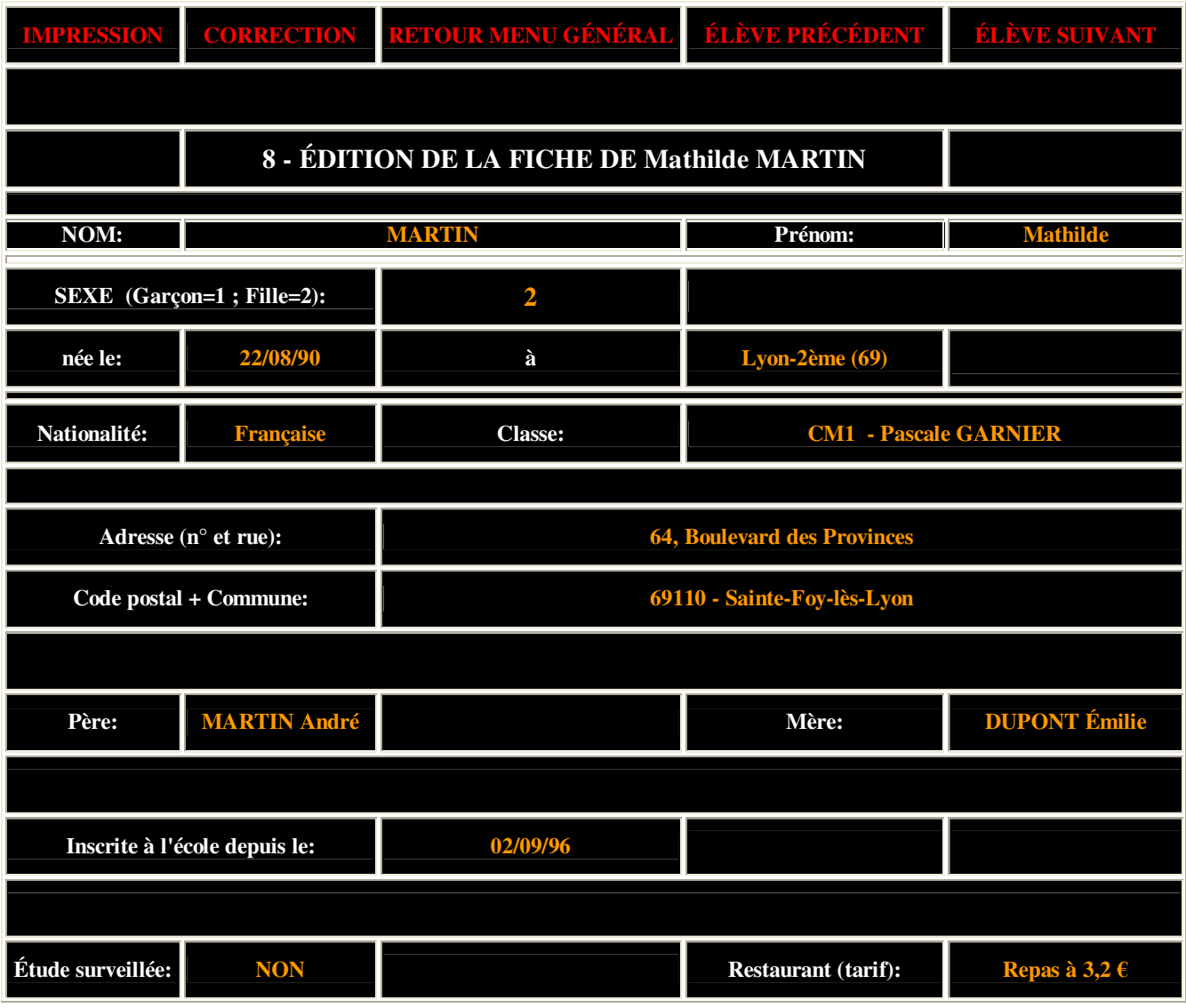

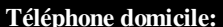

 **Le NOM sera automatiquement converti en MAJUSCULES. Les fiches sont rangées dans l'ordre alphabétique lors de l'inscription initiale. Il ne faut donc pas modifier le NOM car l'ordre alphabétique serait perturbé. En cas d'erreur, il faut radier l'élève puis le réinscrire avec le nouveau NOM pour qu'il soit correctement classé dans l'ordre alphabétique.** 

**Les données suivantes sont validées en pressant la touche ENTRÉE en fin de saisie (Modifications possibles en ligne avant de presser la touche ENTRÉE): NOM, Prénom, lieu de naissance, Adresse (n° et rue), Père, Mère, numéros de téléphone**

**Pour saisir la date de naissance et la date d'inscription de l'élève, ne taper que les 6 chiffres (Ne pas valider par la touche ENTRÉE) et obligatoirement 6 chiffres: 061290 pour 6/12/90 par exemple.**

**Les rubriques Nationalité, Sexe, Classe, Commune, Étude surveillée, Tarif Restaurant sont automatiquement renseignées par la saisie d'un seul code (Lettre ou chiffre). Voir les fichiers secondaires Nations, Classes, Villes, Resto. Ne pas valider ces rubriques avec la touche ENTRÉE .** 

**Par contre, la touche ENTRÉE sert de code par défaut pour la nationalité française, pour la commune de domicile si cette commune est la même que celle où se trouve l'école. La touche ENTRÉE indique par défaut que l'enfant n'est pas inscrit à l'étude surveillée ni au restaurant d'enfants. Ainsi la vitesse de saisie des données est accélérée lorsque vous êtes habitué(e)(s) à ces raccourcis.**

**En cas de modification des données, il faut cliquer dans la dernière case (téléphone travail) même si cette case n'est pas renseignée et presser la touche ENTRÉE pour valider et enregistrer l'ensemble des corrections apportées à la fiche. Pendant les modifications de texte, il est possible d'utiliser les touches "Suppr" et "Delete" du clavier.**

**La modification des données entrées par un seul code (chiffre, lettre, touche ENTRÉE) se fait en tapant un autre code.** 

#### **FENÊTRE "DOCUMENTS" servant à éditer les listes, certificats, documents...**

**Cette fenêtre est utilisée pour éditer puis imprimer ou sauvegarder des documents: listes d'élèves, listings divers, certificats de scolarité, certificats de radiation, enquête statistique, etc...**

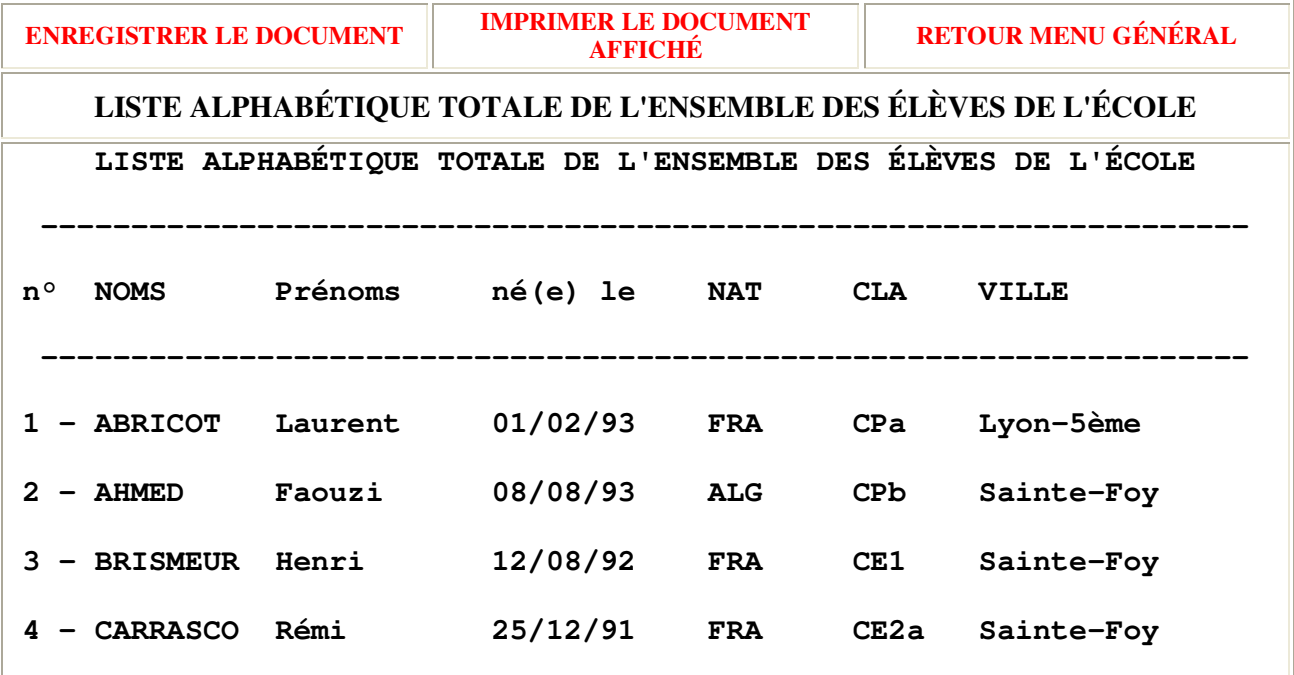

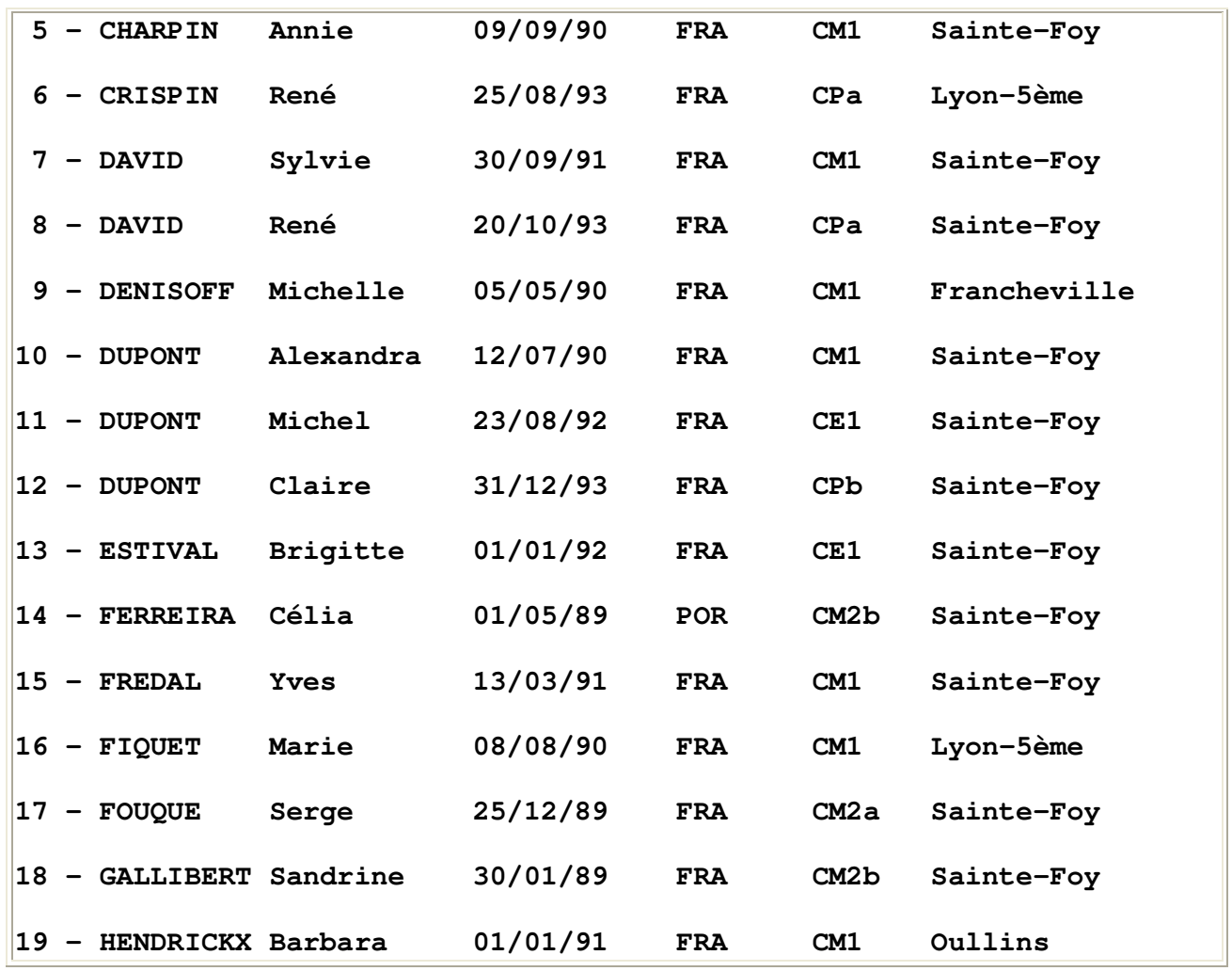

**> Cliquer sur Enregistrer le Document pour sauvegarder le document édité sous un fichier-texte que vous pourrez ensuite reprendre avec le logiciel DEPART.EXE disponible en téléchargement depuis octobre 2006. Ce logiciel, passerelle entre l'environnement MSDOS et Windows, permet de récupérer les documents sauvegardés, de les éditer, de les corriger puis de les imprimer sur toutes imprimantes connectées à votre ordinateur (USB entre autres).**

**> Cliquer sur IMPRIMER pour obtenir l'impression immédiate du document affiché ou de la liste d'élèves si vous disposez d'une imprimante parallèle connectée sur le port LPT1. Le logiciel effectue la mise en page et l'impression se fait avec la police "COURIER", taille 10, en 80 caractères par ligne sur feuille A4.**

**> Cliquer sur RETOUR MENU GÉNÉRAL pour revenir à la fenêtre "Tableau de bord" ou presser la touche du clavier "ECHAP"**

**Pour ouvrir la fenêtre DOCUMENTS à partir du Tableau de bord, cliquer sur FENÊTRE puis sur Documents. La fenêtre DOCUMENTS s'ouvre automatiquement lorsque vous sélectionnez une liste d'élèves: cliquer sur LISTES puis sélectionner une option, enfin la classe ou la nationalité, ou la commune, par double-clic dans la fenêtre déroulante de sélection située en bas et à gauche du Tableau de bord. Si vous radiez un élève, un certificat de radiation s'affichera automatiquement dans la fenêtre DOCUMENTS, même si vous n'en n'avez pas besoin. Si vous voulez éditer un certificat de scolarité, cliquez sur ÉLÈVES puis sur Scolarité, enfin effectuez un double-clic sur le nom de l'élève choisi dans la fenêtre déroulante des élèves située à droite du Tableau de bord. Le document sera affiché dans la fenêtre DOCUMENTS. Tant que vous utilisez le Menu Général, les documents édités dans la fenêtre DOCUMENTS restent disponibles et vous pouvez les imprimer ou les enregistrer à tout moment. Si vous quitter le Menu Général pour effectuer d'autres tâches, (Programmes BASIC utilitaires), ces documents disparaîtront et vous devrez lez rééditer pour les retrouver...**

#### **Tâches à effectuer avant la création de votre base de données « FICHIER »**

**Il n'est pas possible de commencer à inscrire des élèves avant d'avoir effectuer les 5 tâches suivantes !!!**

1 - Saisir les coordonnées de votre école. A partir du tableau de bord, cliquer sur ÉCOLE puis sur Identification de l'école. Renseignez les différentes rubriques. Les coordonnées de votre école seront immédiatement affichées dans la fenêtre située en haut et à gauche du tableau de bord. Ces renseignements seront utilisés dans les mises en page et en-têtes des documents imprimés. Le nom du directeur ou de la directrice apparaîtra en bas et à droite des documents divers ou certificats.

**2 - Mettre à jour le fichier annexe des communes de domicile (Fichier appelé VILLES). Cliquer sur ÉCOLE puis sur Communes (Codes utilisés). La commune "par défaut" doit absolument être celle où est implantée l'école. Son code est le chiffre 0 (zéro et non pas la lettre O). Lors de l'inscription des élèves domiciliés dans cette commune, il suffira de presser la touche "ENTRÉE" (ou la touche 0=zéro) pour qu'ils soient automatiquement inscrits par défaut dans la commune "0". les autres communes périphériques seront codées à votre guise par un seul caractère (chiffre ou lettre).** 

**Conseil: Imprimez le fichier VILLES pour avoir les codes devant vous avant de commencer l'inscription de vos élèves.**

**3 - Mettre à jour le fichier annexe des codes de nationalités des élèves (Fichier appelé NATIONS). Cliquer sur ÉCOLE puis sur Nationalités (Codes utilisés). La nationalité française (Code 0 : zéro et non pas la lettre O) "par défaut" est imposée par le logiciel. Lors de l'inscription des élèves de nationalité française, il suffira de presser la touche ENTRÉE (ou la touche 0=zéro) pour afficher "Nationalité française". Le code (chiffre 0) sera automatiquement attribué aux élèves français. Pour les autres nationalités, vous pouvez choisir les codes (Un seul caractère: chiffre ou lettre minuscule ou LETTRE MAJUSCULE)à votre guise.**

**Conseil: Imprimez le fichier NATIONS pour avoir les codes devant vous avant de commencer l'inscription de vos élèves.**

**4 - Créer ou mettre à jour le fichier annexe des sections de classes (Fichier appelé CLASSES). Cliquer sur CLASSES puis sur Détermination des classes. Vous devez respecter les consignes données par le logiciel: nombre de sections de classes. Les classes seront codées par une lettre majuscule de l'alphabet, en commençant par les petites sections, dans l'ordre alphabétique. Exemple: GS=A, CP1=B, CP2=C, CE1a=D, CE1b=E ,CE2=F, CM1=G, CM2=H, CLIN=I, etc... A l'inscription, il suffira de taper la lettre-code de la classe pour afficher le nom de la classe dans la case "Classe" de l'élève.**

**Conseil: Imprimez le fichier CLASSES pour avoir les codes devant vous avant de commencer l'inscription de vos élèves.**

#### **Opération facultative si vous ne gérez pas une cantine scolaire**

**5 - Mettre à jour le fichier annexe des codes-tarifs du restaurant scolaire (Fichier appelé RESTO). Cliquer sur ÉCOLE puis sur Codes-tarifs Restaurant. Les élèves non inscrits seront codés N par défaut si vous pressez la touche ENTREE lors de l'inscription. Pour les différents tarifs, ils seront codés par un chiffre: 0, 1, 2, 3, etc...**

**Conseil: Imprimez le fichier RESTO pour avoir les codes devant vous avant de commencer l'inscription de vos élèves.** 

**Si vous ne gérez pas un restaurant scolaire, tapez simplement sur la touche ENTRÉE lors de l'inscription des élèves pour passer à la rubrique suivante.**

**Les logiciels utilitaires permettant d'effectuer les 5 tâches décrites ci-dessus comprennent des informations et des conseils pratiques, presser la touche "i" du clavier pour accéder à ces informations...** 

Lorsque vous avez terminé ces 5 opérations préalables, vous pouvez enfin commencer l'inscription de vos élèves et créer votre base de données principale (Fichier appelé FICHIER). Voir **TABLEAU DE BORD**.

**Archives - Anciens élèves radiés** Cliquez sur **ELEVES** puis sur **Archives** pour accéder au menu ARCHIVES.

Chaque fois que vous procédez à la radiation d'un(e) ou plusieurs élèves, ils sont « archivés » dans un fichier spécial appelé « ANCIENS ». Cette opération est facultative, vous pouvez l'annuler lors de la radiation.

#### **Chemin de ce fichier**: **C:\GESTECOL\ARCHIVES\ANCIENS**

Plusieurs opérations sont possibles sur les élèves « archivés »:

- F1 recherche d'élèves (taper les 3 premières lettres de leur nom...)
- F2 liste de tous les élèves archivés
- F3 ajouter un élève dans les archives
- F4 modifier, corriger les données concernant un élève déjà archivé
- F5 impression d'un certificat de scolarité antérieure (anciens élèves)
- F6 suppression d'un élève du fichier ANCIENS (suite erreurs...)
- F12 retour au Menu Général (Tableau de bord)

Il est donc possible d'établir pour d'anciens élèves inscrits dans les archives, des certificats de scolarité antérieure. Les données concernant les élèves classés dans les archives sont réduites à:

#### *NOM - Prénom - Date et lieu de naissance - Dates d'inscription et de radiation (école)*

**Base de données** *-* Créer une base de données compatible avec d'autres systèmes

L'ensemble des fichiers créés et gérés par l'ensemble des logiciels de gestion d'école fournie constitue une base de données qui peut éventuellement être utilisée pour gagner du temps dans la constitution de tableaux et de listes d'élèves édités à l'aide d'autres logiciels tels que Bloc Notes, WORD, WORKS ou EXCEL. Je propose 3 solutions:

 - Sous EXCEL (et non pas avec le logiciel « Gestion d'Ecole »), il faut cliquer sur **ouvrir** puis dans la fenêtre **"types de fichiers",** sélectionner **tous.** Choisir ensuite le fichier appelé **FICHIER** dans le répertoire GESTECOL et préciser **l'origine du fichier: DOS**. Cliquer ensuite sur **suivant** puis indiquer que le **séparateur** de champs d'enregistrements est la **virgule.** Cliquer ensuite sur **suivant** puis sur **fin.**

La base de données apparaît alors dans un tableau EXCEL et les différents champs d'enregistrement sont en colonnes. Pour élargir certaines colonnes, sélectionner la colonne puis cliquer sur **Format, colonne, ajustement automatique.** Les champs seront ainsi disposés en colonnes:

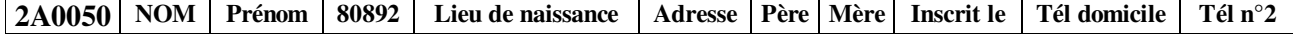

Dans le premier champ apparaissent les codes utilisés dans la gestion d'école. Certains de ces codes appellent des fichiers secondaires. Dans cet exemple, le 2 indique le sexe (fille), le "A" indique le code classe (CP par exemple), le 1<sup>er</sup> "0" est un code de nationalité de l'élève (ici français), le 2ème "0" indique que l'élève n'est pas inscrit à l'étude surveillée, le "5" est un code indiquant le tarif de cantine de l'élève, le dernier "0" est un code indiquant la ville où habite l'élève. La date de naissance est "brute": 80892 = 08/08/1992.

Afin d'obtenir une base de données en clair, aller au paragraphe  $\bullet$  page suivante ...

#### *Surtout ne pas enregistrer des modifications dans ce fichier FICHIER. Il vaut mieux l'enregistrer sous un autre nom comme fichier EXCEL pour éviter de le détériorer et de perturber le fonctionnement de la gestion d'école. En clair, il faut lire le fichier mais pas écrire dessus..*

Pour sélectionner le contenu de certaines colonnes, cliquer sur la cellule située en haut de la colonne qui est ainsi sélectionnée puis cliquer sur **Edition, Copier.**

Vous pouvez ensuite "coller" (choisir **Collage Spécial,** cocher **Valeurs)** cette liste dans **un autre tableau**  EXCEL ou WORD et en faire ce que vous voulez.

Pour **« concaténer »** le contenu de 2 colonnes différentes sous EXCEL, il faut ouvrir une nouvelle colonne (Insérer colonne: exemple F). Cliquer sur la cellule située en haut de cette colonne F pour la sélectionner. Taper ensuite sur la ligne de formule le signe = puis cliquer sur le haut de la 1ère colonne (Exemple : B) taper **& « » &**, à la suite du signe **= B:B,** cliquer sur le haut de la 2ème colonne (Exemple: C) puis appuyer sur la touche ENTREE.

Sur la ligne doit apparaître la formule : **= B:B&" "&C:C** (Exemple: NOM Prénom)

Le contenu des deux colonnes B et C apparaît dans la nouvelle colonne F avec un espace entre **les** valeurs. Cet espace a été imposé par l'écriture **&"" &** .

Vous pouvez enregistrer ce nouveau fichier en tant que base de données au format Data Base (.dbf) sous Excel en cliquant sur **"enregistrer sous"** puis en sélectionnant **"type de fichier"** puis DBASE DBF 4 (3,2 ... )

### - **- Utiliser l'outil "Base de données" -** Cliquez sur **OUTILS** puis sur **Base de données**

#### **Des informations sont données par le logiciel, presser la touche** *i*

 Vous utilisez donc d'abord le logiciel « Gestion d'école » pour créer un fichier appelé BASEx puis vous récupérez ce fichier BASEx en l'ouvrant sous EXCEL, pour le modifier et/ou l'exploiter...

 Vous avez le choix entre 2 options: créer des fichiers **BASEx** par classe ou un fichier **BASEx** concernant l'ensemble des élèves de l'école. Dans les 2 cas, un fichier spécial sera créé dans le sous-répertoire **EDITIONS** luimême situé dans le répertoire **GESTECOL**.

Chemin de ce fichier: **C:\GESTECOL\EDITIONS\BASE+n°** (BASE1, BASE2, BASE3, etc. ..)

Pour ouvrir la base de données sous **EXCEL**, il faut cliquer sur **ouvrir** puis, dans la fenêtre **"types de fichiers" ,**  sélectionner **tous.** Choisir ensuite le fichier appelé **BASEx** dans le sous-répertoire **EDITIONS** et préciser **l'origine du fichier: DOS**. Cliquer ensuite sur **suivant** puis indiquer que le **séparateur** de champs d'enregistrement est la **virgule.**  Cliquer ensuite sur **suivant** puis sur **fin.**

La base de données apparaît alors dans un tableau EXCEL et les différents champs d'enregistrement sont en colonnes. Pour élargir certaines colonnes, sélectionner la colonne (en cliquant sur la cellule située au dessus de la 1ère ligne puis cliquer sur **Format, colonne, ajustement automatique.** Les champs seront ainsi disposés en colonnes:

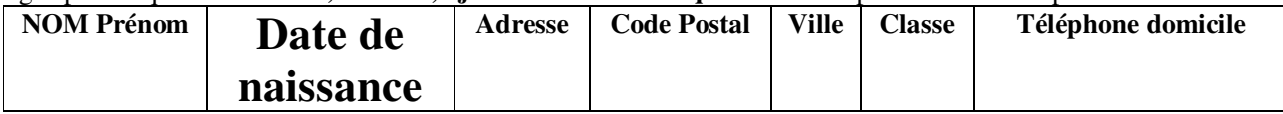

Vous pourrez copier une ou plusieurs colonnes dans d'autres tableaux EXCEL en modifiant l'ordre des données, en abandonnant les données inutiles. Vous pouvez copier colonnes ou lignes d'un tableau EXCEL dans un document WORD en utilisant l'éditeur (Presse-papier): Couper - Copier - Coller..

Sous EXCEL, vous pouvez enregistrer ces bases de données au format DATABase requis par certains systèmes informatiques. (Informatisation d'une BCD avec BCDIE... par exemple)

#### **Calendrier automatique :** Pour le régler, cliquez sur **OUTILS** puis sur **Réglage du Calendrier**

L'ordinateur possède une horloge interne qui continue à fonctionner même lorsque l'appareil est hors tension. Des piles ou batteries permettent ce fonctionnement. Il faut parfois régler l'horloge et le calendrier après de longues périodes d'arrêt ou lors du passage à l'heure d'hiver/d'été (Windows 95-98–2000 XP effectuent automatiquement les corrections, suivant les versions dont vous disposez contrairement aux vieux systèmes Windows 3.1 ou MSDOS).

Pour régler manuellement le calendrier, remplacez la date indiquée sous la forme **JJ-MM-AAAA** par la nouvelle date et le calendrier sera réglé. Le logiciel vous permet de savoir quel sera le jour de la semaine (lundi, mardi, mercredi, jeudi, vendredi, samedi ou dimanche) si vous entrez une date future: 20-08-2005 donnera par exemple « Samedi 20 Août 2005 ».

N'oubliez pas de rétablir ensuite la date correcte car c'est à partir de celle-ci que les logiciels déterminent 1'année scolaire en cours qui figure dans plusieurs documents imprimés. L'année scolaire change automatiquement à partir du mois d'août. Par exemple, un document imprimé en juillet 1999 indiquera: « Année scolaire 1998-1999 » alors que dès le 1er août 1999, vous obtiendrez: « Année scolaire 1999-2000 ». D'autre part, beaucoup de documents sont datés du jour où vous les éditez/imprimez. Les dates d'inscription et de radiation des élèves sont lues sur l'horloge interne de votre ordinateur.

#### **Classes - Détermination des sections de classes** : Cliquez sur **CLASSES** puis sur **Détermination des** classes

#### **Des informations sont données par le logiciel, presser la touche** *i*

Entrez d'abord le nombre de classes. Si vous avez des classes à plusieurs cours, vous devez compter autant de classes que de sections.

Exemple:  $CP + CP/CEI + CEI + CE2 + CMI + CMI/CM2 + CM2 = 9$  sections de classes

Définir ensuite chaque classe à laquelle est automatiquement attribuée une lettre-code, puis le sigle de cette classe.

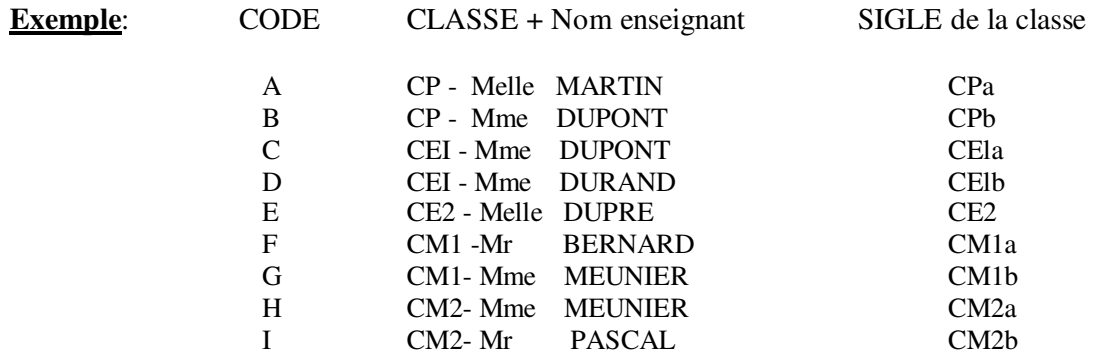

 Il est important que les 4 premières lettres de la classe soient identifiées par le logiciel notamment lors des tris effectués pour l'enquête statistique de rentrée. Il convient donc d'utiliser **exclusivement** les mots-clefs suivants: MAT - CP - CE l - CE2 - CM I - CM2 - CLIN - PERF faute de quoi, les classes ne seront pas reconnues et des erreurs d'interprétation se produiront. Par contre, les SIGLES **en 4 caractères maximum** peuvent être créés à votre guise: CP1 ou CPa ou 001 ou 2.2a, etc. ..

#### **Communes - Codes Postaux** Cliquez sur **ECOLE** puis sur **Communes (Codes utilisés)**

#### **Des informations sont données par le logiciel, presser la touche** *i*

Il faut tout d'abord définir la commune « par défaut » qui est, en principe, celle où se trouve l'école et où sont domiciliés la plupart des élèves. Cette commune sera automatiquement codée au n° 0 (chiffre zéro). Lors de la saisie des données d'un élève (inscription), la commune apparaîtra automatiquement en pressant la touche **ENTREE** au clavier.

La touche ENTREE entraîne toujours l'affichage de données dites «par défaut».

Les autres communes seront codées selon votre guise par un chiffre ou une lettre majuscule ou minuscule. Un code ne pourra être utilisé que pour une seule commune. Ces codes servent dans les tableaux statistiques édités.

Sur les listings apparaîtront seulement les 10 premières lettres de chaque nom de commune : *Franchevil* pour **Francheville**, *Sainte-Foy* pour **Sainte-Foy-lès-Lyon**, etc. ..

Le logiciel convertira automatiquement « 69005 - LYON » en « Lyon-5ème », etc. ..

#### **Exemples** :

0 - 69110 - Sainte-Foy-lès-Lyon (Commune définie « **par défaut** » - tapez **0 ou pressez** la touche **ENTREE**)

- 1 69001 LYON
- 2 69002 LYON
- 3 69003 LYON
- 4 69004 LYON
- 5 69005 LYON
- 6 69006 LYON
- 7 69007 LYON
- 8 69008 LYON 9 - 69009 - LYON
- 
- B 69126 Brindas
- C 69290 Craponne
- F 69140 Francheville

Il est nécessaire de saisir le code postal et le nom de la commune en entier pour l'édition de documents tels que fiche individuelle, certificat de scolarité, etc. ..

Un code ne peut être composé que d'un seul caractère (lettre ou chiffre): « 10 » n'est donc pas un code valide.

#### **Liste électorale - Edition et impression** Cliquez sur **ECOLE** puis sur **Liste électorale**

#### **Des informations sont données par le logiciel, presser la touche** *i*

Il est possible d'obtenir le défilement de la liste électorale à 1'écran avant de procéder à l'impression. Cette opération permet de vérifier la cohérence des données saisies et notamment le regroupement familial de plusieurs enfants au sein d'une même famille, par le logiciel. Cette opération n'est possible que pour des enfants inscrits l'un à la suite de l'autre dans l'ordre alphabétique, dont le nom des parents et l'adresse est identique. Le logiciel pourra reconnaître au maximum 3 enfants d'une même famille et les grouper.

Deux enfants ou plus, de la même famille, mais séparés dans le fichier par une ou plusieurs fiches, ne seront pas reconnus de la même famille par le logiciel. Dans ces cas, le directeur devra corriger manuellement la liste électorale (enfants de noms différents, etc. ..).

Si des parents ne souhaitent pas que leur adresse complète apparaisse sur la liste électorale, comme la législation le prévoit, il est possible de leur donner satisfaction en faisant précéder leur adresse (lors de l'inscription initiale de l'élève ou d'une modification ultérieure) du signe \* (astérisque). Voir « Inscriptions - saisie des données concernant un nouvel élève ».

#### **Enquête générale de rentrée scolaire** Cliquez sur **ECOLE** puis sur **Enquête statistique**

L'édition des statistiques se fait à l'intérieur du Menu Général. Le logiciel « balaie » l'ensemble du fichier avant d'afficher tous les renseignements sous la forme de 4 tableaux :

- tableau de répartition des élèves par classe - enseignant

- tableau de répartition des élèves par nationalité (totalisation des Français et des Etrangers, calculs des pourcentages)

- tableau de répartition des élèves par commune de domicile (totalisation des élèves hors commune)

- tableau de répartition des élèves par année de naissance, classe et sexe

Ces documents peuvent être enregistrés en tant que fichier texte ou directement imprimés (Voir page 9).

#### **Fenêtres** Cliquez sur **FENETRE** puis sur **Documents Edités** ou **Fiche Individuelle**

Le tableau de bord comporte plusieurs fenêtres en mémoire vidéo: le tableau de bord (affiché au démarrage du logiciel), la fenêtre d'édition des documents et listes, la fenêtre « **Fiche Individuelles** » où sont éditées les données concernant un élève.

Le tableau de bord comporte 2 fenêtres déroulantes où défilent les listes sélectionnées : à gauche, la liste des classes (par défaut) ou des communes de domicile, 'Ou des nationalités et à droite la liste alphabétique complète des élèves de l'école.

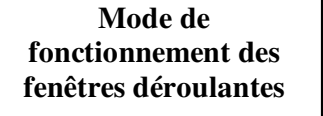

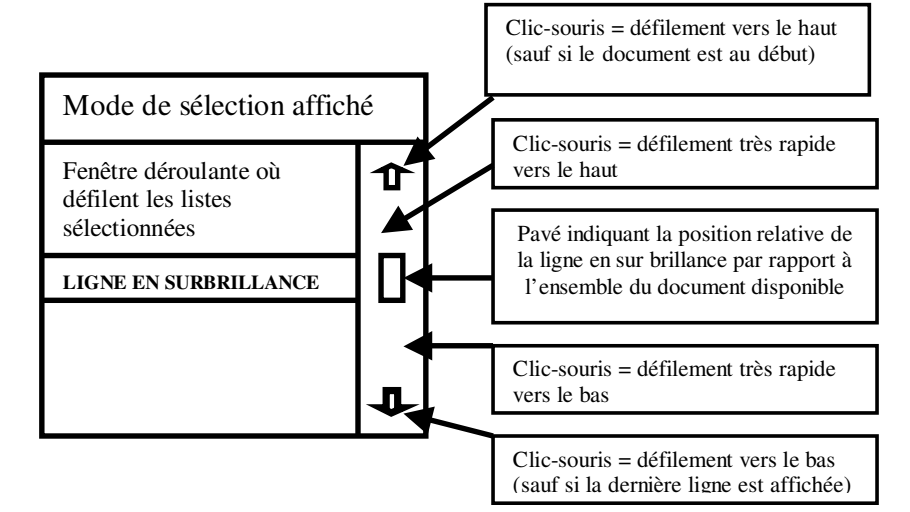

**Fiche individuelle Elève** A partir du tableau de bord, effectuez un **double-clic** sur le nom de l'élève dans la fenêtre déroulante des élèves. Si la sélection affichée au dessus de cette fenêtre déroulante indique le message suivant: «Sélection = Fiches individuelles» , la fiche individuelle concernant l'élève sélectionné s'affichera dans la fenêtre « Fiche Individuelle » (Voir page 8).

 Sinon, cliquez sur **ELEVES** puis sur **Modification** pour rétablir la sélection... ou bien cliquez sur **FENETRE** puis sur **Fiche individuelle** et cliquez sur « ELEVE PRECEDENT » ou sur « ELEVE SUIVANT » pour faire défiler le fichier des élèves...

 Vous pouvez imprimer la fiche de l'élève sélectionné en cliquant sur « IMPRESSION ». Vous obtiendrez un document de format A4 avec tous les renseignements concernant l'élève. Des renseignements complémentaires seront rajoutés manuellement par le directeur : vaccinations, école d'origine, profession des parents, etc.

#### **Fichiers - Copie des fichiers** Cliquez sur FICHIERS puis sur Copie des Fichiers

Cette opération vous permet de sauvegarder sur disquette l'ensemble des fichiers actifs sur lesquels vous avez travaillé pendant une année scolaire. Vous pourrez donc ultérieurement les récupérer, en cas de besoin pour effectuer des opérations ou pour imprimer des documents. La sauvegarde ou copie des fichiers peut se faire directement avec le gestionnaire de fichiers de Windows (souvent nommé «Windows Explorer»). Ces opérations permettent de travailler sur des fichiers différents, préparer le fichier de la prochaine année scolaire, puis revenir au fichier de l'année scolaire en cours. N'oubliez pas dans ce cas de sauvegarder parallèlement le fichier CLASSES qui va avec le fichier principal FICHER.

Si vous renommez (sous Windows ou sous MS-DOS) le fichier FICHIER sous un autre nom (FIC9899, FIC9900, OLDFIC, etc ... ), n'oubliez pas de le renommer « FICHIER » pour que le logiciel puisse le reconnaître.

#### **Fichiers - Récupération des fichiers** Cliquez sur **FICHERS** puis sur **Récupération des Fichiers**

Cette opération est l'inverse de la copie des fichiers précédente. Vous ne pourrez bien sûr récupérer des fichiers avec cet outil que si vous les avez effectivement sauvegardés préalablement sur disquette avec l'option précédente. Bien entendu, si vous avez effectué des copies avec le gestionnaire de fichiers de Windows ou sous MS-DOS, vous devrez récupérer vous-mêmes ces fichiers copiés et les renommer correctement pour que le logiciel les « reconnaisse » : fichiers CLASSES, VILLES, NATIONS, FICHIER, RESTO, FICRESTO, etc.

#### **Formatage d'une disquette au format PC** Cliquez sur **OUTILS** puis sur **Formatage d'une disquette**

Il vous est possible de formater rapidement une disquette sans quitter le Menu général. Le logiciel appelle l'utilitaire MS-DOS de formatage et votre disquette de 1,44 Mo sera formatée. Vous pouvez bien sûr formater votre disquette sous Windows, hors Gestion d'Ecole: Double-Clic sur « **Poste de travail »** puis simple clic sur **Lecteur de disquette A:** puis cliquez sur **Fichier** puis sur **Formater...** ou sous MS-DOS...

**Gestion du restaurant scolaire** Cliquez sur GESTION CANTINE - Le sous-menu suivant apparaît:

- FI Ouverture et Création du fichier de parents utilisateurs
- F2 Edition, modification, impression du fichier de parents utilisateurs
- F3 Suppression du fichier de parents utilisateurs
- F4 Facturation mensuelle avec mémorisation des données (Impression possible)
- F5 Impression de l'ensemble des factures (Données enregistrées par F4)
- F6 Impression de factures individuelles (Données enregistrées par F4)
- F7 Editions des comptes mensuels
- F8 Lettres personnalisées
- F9 Suppressions des comptes mensuels antérieurs

Facturation Personnel: F11 The Contraction Personnel: F12

(Les utilitaires de gestion et de facturation du restaurant scolaire sont des programmes BASIC appelés en utilisant les touches de fonction situées en haut du clavier (F1 à F12).

Pour revenir au tableau de bord, presser la touche F12 ... )

#### **Des informations sont données par le logiciel, presser la touche** *i*

L'option F1 permet la création d'un fichier de facturation secondaire (« FICRESTO ») créé à partir du fichier principal des élèves («**FICHIER**») en fonction des indications saisies lors de l'inscription initiale ou des modifications apportées ultérieurement au fichier : élèves inscrits à la cantine (tarifs indiqués).

Le logiciel attend votre approbation avant d'enregistrer les données de chaque famille. Il est possible de modifier l'intitulé de l'adresse des parents, de rajouter des enfants de nom différent sur le même dossier de facturation. Le logiciel ne reconnaît comme enfants d'une même famille que ceux ayant les mêmes parents, et enregistrés l'un à la suite de l'autre dans le fichier « FICHIER ».

Une facture peut comprendre jusqu'à 4 enfants maximum pour une même fiche-famille.

Le fichier « FICRESTO » ne classe pas les familles par ordre alphabétique, mais dans l'ordre où vous créez ce fichier. Les fiches utilisateurs créées en cours d'année viennent s'ajouter en fin de fichier. L'ordre alphabétique n'est respecté que si vous créez ce fichier FICRESTO en une seule fois... Un numéro de dossier sera attribué à chaque famille. Ce numéro servira pour établir des factures Ce numéro n'aura plus de rapport avec les numéros d'enregistrement du fichier principal des élèves « FICHIER ».

L'option F2 permet de lire, éditer, imprimer, modifier, le fichier de facturation « FICRESTO ».

L'option F3 permet la destruction d'un ancien fichier FICRESTO (créé l'année précédente, par exemple) afin de le remplacer par celui de l'année scolaire en cours.

L'option F4 permet la saisie du nombre de repas consommés par chaque élève afin d'éditer/imprimer des factures soit en direct, soit en différé (option F5).

L'option F5 permet d'imprimer **l'ensemble des factures** dont les données ont déjà été enregistrées grâce à l'option F4.

L'option F6 permet d'imprimer une ou plusieurs factures dont les données ont déjà été enregistrées grâce à l'option F4.

L'option F7 permet l'édition d'un document comptable: comptes mensuels, nombre total de repas facturés par tarif, totalisation, etc.

L'option F8 d'effectuer un « mailing » et d'imprimer dans la zone-adresse d'une lettre en format A4, l'adresse des parents utilisateurs du restaurant d'enfants. Attention, le document peut être déjà imprimé mais la fenêtre adresse du courrier doit rester vierge... Il suffit ensuite de plier en 3 le document et de le placer dans une enveloppe à fenêtre au format commercial.

L'option F9 permet de supprimer des fichiers de comptes mensuels des années précédentes: SEPTEMBR, OCTOBRE, JANVIER, etc. Ces fichiers peuvent être supprimés avec le gestionnaire de fichiers de Windows ou sous MS-DOS...

**Horloge interne** - Pour la régler, cliquez sur OUTILS puis sur **Mise à l'heure Pendule**

L'ordinateur possède une horloge interne qui continue à fonctionner même lorsque l'appareil est hors tension. Des piles ou batteries permettent ce fonctionnement. Il faut parfois régler l'horloge et le calendrier après de longues périodes d'arrêt ou lors du passage à l'heure d'hiver/d'été (Windows 95-98-2000-XP effectuent automatiquement ce réglage qui n'est pas effectué sous les vieux systèmes Windows ou MSDOS).

Il vous suffit de remplacer l'heure affichée sous la forme « **HH:MN:SS** » par la nouvelle heure qui sera automatiquement actualisée sur le Tableau de bord du logiciel mais également pour l'ensemble des systèmes informatiques installés sur votre PC. Il n'est pas indispensable d'entrer les secondes. Vous pouvez donc vous contenter de saisir l'heure sous la forme: « **HH:MN** » , soit par exemple **20:45** au lieu de **20:45:00** ...

#### **Identification de l'école** Cliquez sur ECOLE puis sur **Identification**

Les renseignements suivants seront demandés pour la saisie correcte des données concernant l'école, l'adresse de l'école, le nom du directeur, etc.

**NOM de l'ECOLE** , **adresse** (n° et rue) , **code postal, commune Téléphone** de l'école, **Directeur** (tapez 1) ou Directrice (tapez 2) **Prénom NOM** (du directeur ou de la directrice)

 Ces renseignements figurent en haut et à gauche de la plupart des documents édités**/**imprimés. Le nom du directeur figure en bas et à droite des documents.

**Imprimantes** Les logiciels ne pilotent pas les imprimantes sous MSDOS, les données sont directement transmises à l'imprimante connectée au port parallèle (LPT1) par MSDOS sans passer par WINDOWS. Même si votre imprimante est déjà installée sous le système Windows, vous devez la régler pour MSDOS sur le jeu de caractères français (\*) pour imprimer correctement les caractères typiquement français : é, è, ê, à, ù, ç, etc. .. et régler le nombre de colonnes sur 80 caractères par ligne afin d'obtenir une impression correcte des documents édités par le logiciel. Selon les imprimantes, il ne sera peut-être pas utile d'effectuer ce réglage, ou bien il faudra utiliser des disquettes ou un CDROM contenant des drivers pour MSDOS. (\*) Exemple : Graphic Set = IBM 383

Les documents seront édités avec une police de caractères générée par MS-DOS (Courier ou Courier New), ces caractères ont la particularité d'avoir tous une largeur égale, ce qui permet l'édition et l'impression en colonnes régulières (80 caractères par ligne imprimée) La plupart des imprimantes sont livrées avec un logiciel de paramétrage qu'il faut utiliser. Les vieilles imprimantes étaient paramétrées à l'aide de micro-interrupteurs (Dips). Le logiciel fonctionnant dans l'environnement MSDOS ne peut envoyer des données qu'aux imprimantes connectées au port parallèle (LPT1). Les documents sont mis en page pour être imprimés correctement. Il est possible de choisir d'enregistrer des documents édités pour les reprendre à l'aide d'un traitement de texte ultérieurement.

 *Pour utiliser une imprimante connectée sur un port USB, il faut utiliser le logiciel DEPART.EXE, passerelle entre MS-DOS et Windows, accessible en téléchargement gratuit ( pack : DEPART.ZIP ) sur le site perso de Marc DANIEL : http://perso.orange.fr/marc.daniel/gestion.html. Ce logiciel permet de récupérer, d'éditer et de corriger les documents enregistrés puis de les copier dans un traitement de texte et de les imprimer dans l'environnement WINDOWS (à l'aide de WORD, Bloc Notes ou EXCEL par exemple). Dans ce cas, il faut enregistrer les documents dans des fichiers… Voir pages 28 – 29 – 30 – Nouveauté 2006* 

Si vous utilisez déjà par ailleurs votre imprimante connectée au port parallèle sous Windows, un message vous demandera de choisir un ordre de priorité dans l'impression car le logiciel transmet les données à l'imprimante sous MS-DOS et non par l'intermédiaire de Windows. Il peut donc y avoir conflit dans l'utilisation simultanée de l'imprimante par les 2 systèmes informatiques.

#### **Inscription - Saisie des données** cliquez sur **ELEVES** puis sur **Inscription** (Voir fenêtre de saisie p. 8)

La création de la base de données appelée « **FICHIER** » dépend de la saisie des informations. Il convient donc de prendre toutes précautions nécessaires pour que la «saisie» des données se fasse correctement. Il est indispensable d'avoir sous la main, les listes de codes de saisie: codes des classes que vous avez définies, codes des communes de domicile, codes de nationalités, codes-tarifs du restaurant scolaire.

Le NOM sera automatiquement converti en MAJUSCULES. Les fiches sont rangées dans l'ordre alphabétique lors de l'inscription initiale.

 Ne pas modifier le nom car l'ordre alphabétique serait perturbé. En cas d'erreur, il faut radier l'élève puis le réinscrire avec le nouveau NOM !

Le logiciel placera automatiquement une majuscule à la première lettre du prénom. Le sexe est indiqué par **1** (garçons) et **2** (filles). Cette rubrique disparaît ensuite de l'écran car elle n'a pas à être modifiée. Pour saisir la date de naissance et la date d'inscription de l'élève, ne taper que les 6 chiffres (Ne pas valider par la touche ENTREE) et obligatoirement 6 chiffres : 061290 pour 6/12/90. Ne pas taper les « **/** » ou les «**-**» !

Les rubriques **Nationalité, Classe, Commune, Tarif Restaurant** sont automatiquement renseignées par la saisie d'un seul code (Lettre ou chiffre). Voir les fichiers annexes Nations, Classes, Villes, Resto. Ne pas valider par la touche ENTREE ces rubriques.

Certaines rubriques sont facultatives, il suffit de presser la touche ENTREE pour valider une case vide et passer à la suivante.

La touche **ENTREE** donne par défaut un affichage rapide pour certaines rubriques, cela accélère la rapidité de la saisie des données :

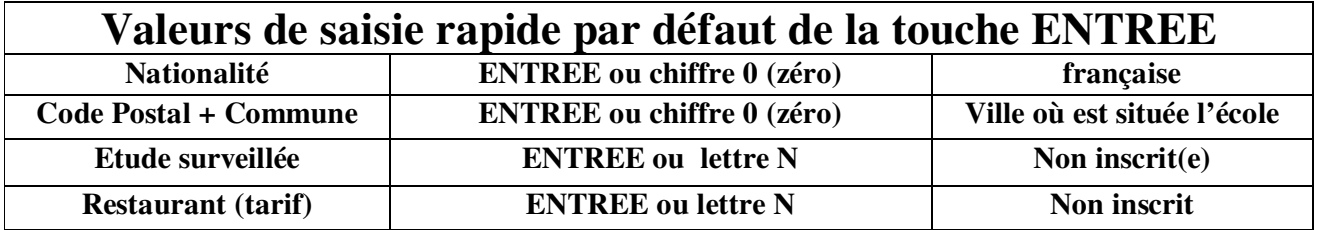

Des codes particuliers permettent d'indiquer aux logiciels des tris sélectifs et des affichages adaptés aux situations familiales et/ou aux volontés des parents :

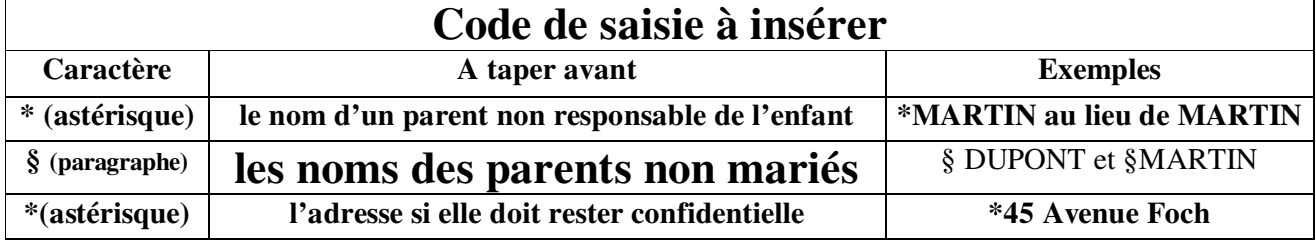

(1) Les logiciels afficheront Jean DUPONT et Sylvie MARTIN au lieu de Monsieur et Madame DUPONT

(2) L'adresse complète ne sera pas imprimée sur la liste électorale (Seule la mention de la ville apparaîtra).

**Listes d'élèves** cliquez sur **LISTES** puis sur l'option choisie...

#### *Liste alphabétique de l'ensemble des élèves inscrits*

Une ligne par élève: n° fichier - NOM - Prénom - Date de naissance - Classe - Nationalité - Commune Domicile Il faut cliquer sur **LISTES** puis sur **Liste alphabétique totale** 

*Liste alphabétique de l'ensemble des élèves inscrits avec adresse complète et n° téléphone*

Deux lignes par élèves: n° fichier - NOM - Prénom - Date de naissance - Classe - Nationalité – Téléphone Domicile adresse complète + code postal + commune de domicile

Il faut cliquer sur **LISTES** puis sur **Liste alphabétique + adresses**

#### *Liste des élèves par classe (liste standard)*

Une ligne par élève: n° fichier - NOM - Prénom - Date de naissance - Classe - Nationalité – Commune Domicile Effectuer un double-clic sur le nom d'une classe dans la fenêtre déroulante des classes sur le tableau de bord  $\&$  Cette liste est obtenue par défaut si la sélection est affichée « Sélection = Liste classe complète ». Si ce n'est pas le cas, il faut cliquer sur **LISTES** puis sur **Liste par classe complète**

#### *Liste des élèves par classe simple*

Une ligne par élève: n° fichier - NOM - Prénom - année de naissance (2 chiffres)

 Effectuer un double-clic sur le nom d'une classe dans la fenêtre déroutante des classes sur le tableau de bord  $\ll$  Il faut cliquer sur **LISTES** puis sur **Liste par classe simple :** « Sélection = Liste classe simple »

#### *Liste des élèves par classe avec adresse et téléphone*

Deux lignes par élèves : n° fichier - NOM - Prénom - Date de naissance - Classe - Nationalité - Téléphone Domicile adresse complète + code postal + commune de domicile

 Effectuer un double-clic sur le nom d'une classe dans la fenêtre déroulante des classes sur le tableau de bord Il faut cliquer sur **LISTES** puis su **Listes par classe + adresses : «** Sélection = Liste classe **+** adresses **»**

#### *Liste des élèves par année de naissance*

Une ligne par élève: n° fichier - NOM - Prénom - Date de naissance - Classe - Nationalité - Commune Domicile Il faut cliquer sur **LISTFS** puis sur **Liste par année de naissance.**

 Une fenêtre s'ouvre alors, vous tapez les 2 derniers chiffres de l'année de naissance (99 pour 1999 par exemple) et vous cliquez sur OK ou sur la touche ENTREE pour obtenir la liste demandée.

#### *Liste des élèves par nationalité*

Une ligne par élève: n° fichier - NOM - Prénom - Date de naissance - Classe - Nationalité - Commune Domicile Il faut cliquer sur **LISTES** puis sur **Liste par nationalité : «** Sélection = Elèves par nationalité » Effectuer un double-clic sur le nom d'une nationalité dans la fenêtre déroulante des nationalités sur le tableau de bord.

#### *Liste des élèves par commune de domicile*

Une ligne par élève: n° fichier - NOM - Prénom - Date de naissance - Classe - Nationalité - Commune Domicile  $\ll$  Il faut cliquer sur **LISTES** puis sur **Liste par commune (domicile) :** « Sélection = Elèves par commune » Effectuer un double-clic sur le nom d'une commune dans la fenêtre déroulante des communes sur le tableau de bord.

#### *Liste de l'ensemble des élèves inscrits à l'étude surveillée*

Une ligne par élève: n° fichier - NOM - Prénom - Date de naissance - Classe - Nationalité - Commune Domicile Il faut cliquer sur **LISTES** puis sur **Liste élèves inscrits à l'étude**

#### *Liste des élèves inscrits à l'étude surveillée par classe*

Une ligne par élève: n° fichier - NOM - Prénom - Date de naissance - Classe - Nationalité - Commune Domicile Il faut cliquer sur **LISTFS** puis sur **Listes étude par classe (appel) -** Un sous-programme en BASIC apparaît, vous permettant de sélectionner une classe par imprimer une liste d'appel au format A4. Cet utilitaire permet de créer un cahier-classeur pour l'appel des élèves inscrits.

(Il est possible **pour** les «bidouilleurs » de modifier le programme BASIC pour adapter la fiche « Effectifs » à votre école. Pressez simultanément les touches CTRL et Arrêt défil pour obtenir l'affichage du code BASIC. Après avoir modifié les lignes de programme , cliquez sur Fichier, puis sur Enregistrer puis sur Quitter...)

#### *Liste des élèves inscrits au restaurant scolaire*

Une ligne par élève: n° fichier - NOM - Prénom - Date de naissance - Classe - Nationalité – Commune Domicile Il faut cliquer sur **LISTES** puis sur **Liste élèves inscrits au restaurant**

#### *Liste des élèves inscrits au restaurant scolaire par classe*

Une ligne par élève: n° fichier - NOM - Prénom - Date de naissance - Classe - Nationalité - Commune Domicile Il faut cliquer sur **LISTES** puis sur **Listes cantine par classe (appel) -** Un sous-programme en BASIC apparaît, vous permettant de sélectionner une classe pour imprimer une liste d'appel au format A4. Cet **utilitaire**  permet de créer un **cahier**-classeur pour l'appel des élèves inscrits.

(Il est possible pour les « bidouilleurs» de modifier le programme BASIC pour adapter la fiche « Effectifs » à votre école. Pressez simultanément les touches CTRL et Arrêt défil pour obtenir l'affichage du code BASIC. Après avoir modifié les lignes de programme, cliquez sur Fichier, puis sur Enregistrer puis sur Quitter ... )

#### **Modification d'une fiche** cliquez sur **ELEVES** puis sur **Modifications**

Effectuez un double-clic sur le nom de l'élève dans la liste déroulante située à droite du tableau de bord. La fiche de cet élève est alors éditée dans la fenêtre « Fiche Individuelle » et vous pouvez alors modifier une ou plusieurs données en cliquant dans la case à modifier. Appuyez sur la touche ENTREE pour enregistrer la modification. Un message doit vous confirmer que la modification a bien été prise en compte par le logiciel. Voir les recommandations page 8, pour l'utilisation de cette fenêtre.

Si ce n'est pas le cas, lorsque vous avez vérifié que toutes les données concernant l'élève sont conformes, cliquez dans la dernière zone située en bas et à droite de la fenêtre (Tél travail) et appuyer alors sur ENTREE !

 Vous pouvez tout modifier **SAUF le nom de famille** de l'élève, surtout si ce changement affecte l'ordre alphabétique de l'ensemble des élèves de l'école. En effet, le classement alphabétique s'effectue lors de l'inscription d'un nouvel élève. Si vous devez vraiment changer le nom d'un élève à la suite d'une erreur de saisie initiale, il vaut mieux effectuer une radiation puis une réinscription pour éviter de perturber les classements alphabétiques... La correction du nom est tout de même possible si elle n'affecte pas l'ordre alphabétique...

#### **Nationalités - Définition des codes** cliquez sur **ECOLE** puis sur **Nationalités (Codes)**

#### **Des informations sont données par le logiciel, presser la touche** *i*

 Il s'agit de définir ou de redéfinir par un chiffre ou une lettre majuscule ou minuscule la nationalité des élèves. Ainsi, lors de la saisie des données du fichier, il suffira de taper ce code pour indiquer la nationalité de chaque élève. Ces données sont importantes car ces codes sont utilisés pour l'édition de l'enquête statistique de rentrée.

 La nationalité par défaut est française si vous pressez la touche **ENTREE** (ou le chiffre **0**). Tous les autres codes peuvent être proposés ou modifiés par vos soins.

Vous devez définir également les sigles en 3 lettres qui apparaissent sur les listings d'élèves.

#### **Exemples** :

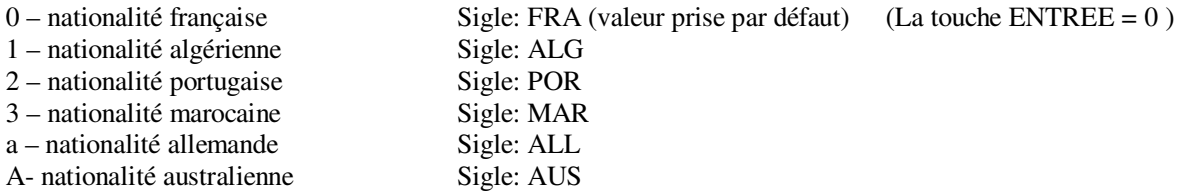

Ne pas utiliser 2 fois le même code. Il est possible d'utiliser une lettre majuscule pour un pays et la même lettre minuscule pour un autre pays.

#### **Passages de classe - orientation des élèves** cliquez sur **CLASSES** puis sur **Passages de classe**

#### *Des informations sont données par le logiciel, presser la touche i*

Il est conseillé d'effectuer une copie de votre fichier d'élèves (Fichier nommé « **FICHIER** ») avant de procéder aux opérations d'orientation. Pour ce faire, vous pouvez utiliser 1'utilitaire fourni avec Gestion d'école: placer une disquette formatée dans le lecteur A, cliquer sur **FICHIERS** puis sur **Copie des fichiers** ou vous pouvez dupliquer le fichier en le copiant sous un autre nom avec le gestionnaire de fichiers de Windows ou Explorer. Ceci peut vous être utile et vous permettre de travailler simultanément sur le fichier d'une année scolaire et/ou de préparer le fichier de la prochaine année scolaire.

- **Sous-Menu** : 1 Suppression des fiches-élèves de CM2
	- 2 Orientation d'un groupe-classe entier
	- 3 Orientation d'un groupe-élèves définis par leurs numéros de fichier
	- 4 Radiations éventuelles : retour à l'option Radiation du Menu Général
	- *i Informations*

Il faut absolument respecter les consignes données par le logiciel. Presser la touche *i*

#### **Radiation - Suppression d'une fiche-élève** cliquez sur **ELEVES** puis sur **Radiation**

Le mode d'affichage doit alors indiquer: « Sélection = Radiation d'un élève ». Vous pouvez alors sélectionner l'élève que vous voulez radier dans la liste déroulante des élèves avec un double-clic souris ou en pressant la touche ENTREE. L'élève ainsi désigné sera radié après confirmation. Le logiciel vous proposera le classement dans les archives (facultatif). Un certificat de radiation sera immédiatement disponible dans la fenêtre « **Documents édités ».**  Vous pourrez l'imprimer une ou plusieurs fois si nécessaire. Cliquer sur **FENETRE** puis sur **Documents édités** puis sur **Imprimer le document affiché...**

 Attention, ce document disparaîtra lorsque vous quitterez le programme principal ou si vous éditez un autre document qui « écrasera » celui-ci.

(Vous pouvez également enregistrer ce document comme fichier texte: Cliquer sur **FENETRE** puis sur **Documents édités** puis sur **Enregistrer le document…)** 

La date d'inscription dans les archives, la date portée sur le certificat de radiation sera automatiquement la date du jour où vous aurez effectué cette opération. Si vous voulez la modifier avant de procéder à des radiations, cliquez sur **OUTILS** puis sur **Réglage du Calendrier...** N'oubliez pas ensuite de rétablir la date du jour...

#### **Scolarité - Impression d'un certificat de scolarité** cliquez sur **ELEVES** puis sur **Scolarité (Certificats)**

Le mode d'affichage doit alors indiquer: « Sélection = Certificat de scolarité ». Vous pouvez alors sélectionner l'élève dans la liste déroulante des élèves avec un double-clic souris ou en pressant la touche **ENTREE**. Un certificat de scolarité sera alors édité après confirmation dans la fenêtre « **Documents édités ».** Vous pourrez l'imprimer une ou plusieurs fois si nécessaire. Cliquer sur **FENETRE** puis sur **Documents édités** puis sur **Imprimer le document affiché...** 

 Attention, ce document disparaîtra lorsque vous quitterez le programme principal ou si vous éditez un autre document qui « écrasera » celui-ci.

(Vous pouvez également enregistrer ce document comme fichier texte: Cliquer sur **FENETRE** puis sur **Documents édités** puis sur **Enregistrer le document…)** 

#### **Souris - Utilisation de la souris**

L'utilisation de la souris avec les fenêtres déroulantes est évoquée à la rubrique «Fenêtres » plus haut dans ce document.

Le lancement des programmes à l'aide de menus déroulants est complété par des actions directement déclenchées à partir des listes de sections de classes ou d'élèves:

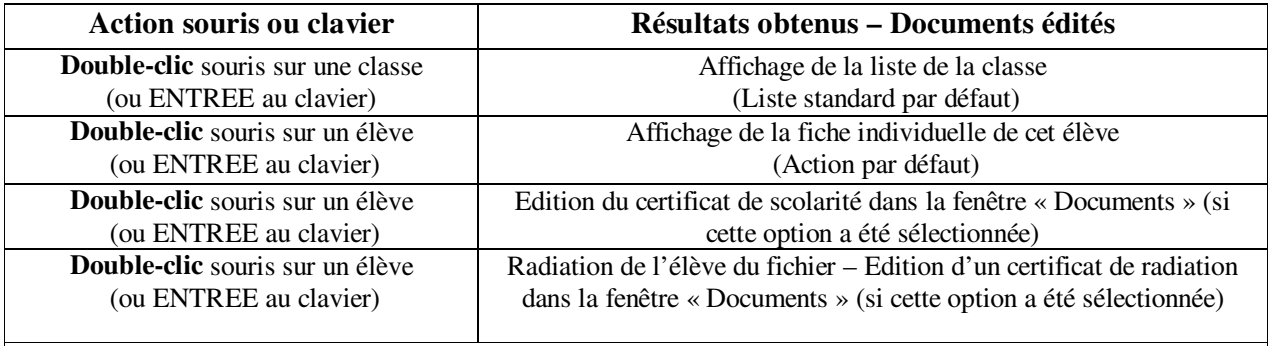

Pour obtenir d'autres documents : certificats de scolarité, listes d'élèves simplifiées ou avec adresses, listes d'élèves par année de naissance, par nationalité, commune de domicile, etc. il faut d'abord cliquer sur la zone appropriée des menus déroulants. Les dernières actions demandées deviennent les nouvelles actions par défaut déclenchées par les doubles-clics souris. Les modes de sélection (actions par défaut) sont affichés en permanence au dessus des fenêtres déroulantes :  $\triangleleft$  Sélection = ... »

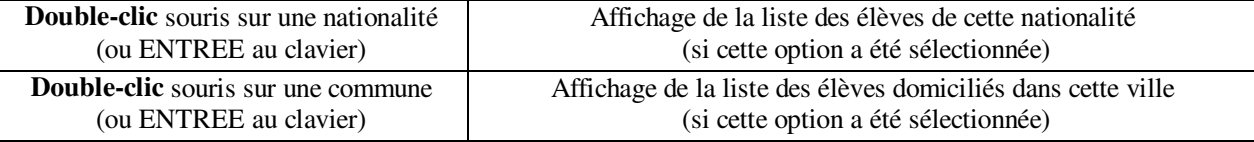

Si votre souris ne fonctionne pas, vous pouvez tout de même sélectionner en utilisant la touche de fabulation (TAB ou  $\frac{1}{2}$ ) située à gauche de la lettre A sur le clavier jusqu'à ce que la sélection atteigne la liste où vous voulez sélectionner, puis vous utilisez les touches fléchées  $\uparrow \downarrow$  du clavier pour vous déplacer dans la liste déroulante.

Pour lancer des programmes sans la souris, appuyez préalablement sur la touche **Alt**, située à gauche de la barre-espace puis déplacez la sélection avec les touches fléchées, enfin appuyez sur ENTREE ou sur la lettre-clef (**C** pour **C**lasses, **E** pour **E**cole, etc.) pour lancer le programme sélectionné...

#### **Tarifs-restaurant scolaire** Cliquez sur **ECOLE** puis sur **Codes-Tarifs Restaurant**

### **Des informations sont données par le logiciel, presser la touche** *i*

Pour les écoles dont la gestion ou la facturation est à la charge du directeur, ce fichier permet de gérer les tarifs en vigueur. Un élève est **non inscrit** par défaut si vous pressez la touche ENTREE ou la lettre « N » lors de la saisie des données.

Pour les élèves inscrits au restaurant scolaire, il faut créer le fichier secondaire des tarifs. Il faut définir la lettre ou le chiffre-code, la nature en clair du tarif puis le nombre arithmétique destiné aux calculs. Ce nombre doit être « lu » par le logiciel, il doit donc être écrit avec un point à la place de la virgule éventuelle : 4,35 € sera écrit 4.35

#### **Exemples** :

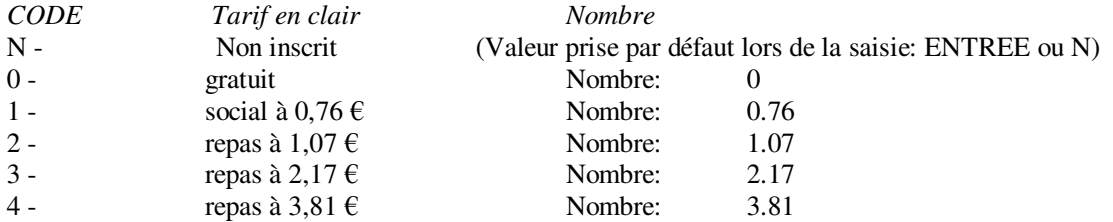

L'utilisation de la facturation mensuelle ne pourra se faire correctement si ces données n'ont pas été correctement saisies. Lors de l'inscription d'un élève, il faudra taper par exemple : **ENTREE** ou « **N** *»* pour un non inscrit, **2** pour un élève bénéficiant d'un tarif à 1,07 € F, **4** pour un élève dont le tarif est de 3,81 €, etc. Lors des changements de tarifs, il faut modifier ce fichier (nommé « RESTO ») et remplacer les anciens tarifs par les nouveaux,

#### **Touches de clavier - Combinaison de touches**

Voici quelques précisions pour l'utilisation de certaines touches du clavier avec le logiciel GESTION D'ECOLE.

Si votre souris ne fonctionne pas, vous pouvez tout de même sélectionner en utilisant la touche de tabulation (TAB ou  $\leq$ ) située à gauche de la lettre A sur le clavier jusqu'à ce que la sélection atteigne la liste où vous voulez sélectionner, puis vous utilisez les touches fléchées  $\uparrow \downarrow$  du clavier pour vous Déplacer dans la liste déroulante.

Pour lancer des programmes sans la souris, appuyez préalablement sur la touche Alt, située à gauche de la barre-espace puis déplacez la sélection avec les touches fléchées, enfin appuyez sur ENTREE ou sur la lettre-clef (**C** pour **C**lasses, **E** pour **E**cole, etc.) pour lancer le programme sélectionné...

Il est possible, pour les «bidouilleurs» de modifier les programme BASIC utilitaires. Attention, toute modification maladroite peut entraîner le blocage d'un programme en BASIC. Pour avoir accès à la fenêtre de programmation en BASIC, lorsque le logiciel est chargé, pressez simultanément les touches CTRL et **Arrêt défil p**our obtenir l'affichage du code BASIC. Après avoir modifié les lignes de programme, cliquez sur Fichier, puis sur Enregistrer puis sur Quitter...

Pour modifier le format de la fenêtre d'affichage de l'écran de GESTION D'ECOLE, pressez simultanément sur la touche **ALT** située à gauche de la barre-espace et sur la touche **ENTREE.** La fenêtre sera réduite si elle était en plein écran ou agrandie si elle était réduite. (Voir Windows - Propriétés des programmes)

#### **Windows 95-98 - Réglages et propriétés des programmes - Fenêtres agrandies ou réduites**

Il existe 3 formats d'affichage sous Windows 95 ou 98: fenêtre réduite, normale ou agrandie en plein écran. Il est conseillé d'utiliser la GESTION D'ECOLE en plein écran. Si l'affichage ne se fait pas en plein écran, quittez le logiciel. Utilisez le gestionnaire de fichiers communément nommé Windows Explorer. Affichez l'arborescence des répertoires du disque dur C: en effectuant un double clic avec le bouton gauche de la souris sur l'icône du disque dur, Ouvrir le répertoire GESTECOL par un double-clic avec le bouton gauche de la souris. Cliquez **une seule fois** sur le programme MARC (Marc.exe et non pas Marc.Bas) avec **le bouton droit** de la souris, un menu s'affiche: cliquez sur **Propriétés** avec le bouton gauche de la souris, un dossier s'ouvre, cliquez sur l'onglet **Programme**, sélectionnez « **Agrandie** » en face de **Exécuter :** (pour indiquer que le mode plein écran est demandé), cochez la case :

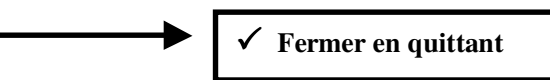

pour éviter que la fenêtre d'affichage de Gestion d'école ne reste affichée à l'écran après la fermeture du programme. Cliquez sur OK pour enregistrer ces paramètres. Redémarrer Gestion d'école. Avec le gestionnaire de fichiers (Windows Explorer), vous pouvez démarrer le programme par un double-clic avec le bouton gauche de la souris sur GESTION (Gestion.exe) ou sur MARC (Marc.exe), ces programmes étant situés dans le répertoire GESTECOL, sur le disque dur.

**Windows XP :** La taille de la fenêtre d'exécution de GESTION D'ECOLE dépend des dimensions de votre écran et de la résolution choisie. Pour modifier les paramètres, cliquer sur le fond d'écran (bureau) avec le bouton droit de la souris et suivre les instructions. 640 X 480 est la résolution optimale mais il est parfois impossible d'obtenir cette résolution sur les nouveaux écrans plats et les portables. (Voir page 27)

**Rappel**: Le programme GESTION (ou Gestion.exe) ouvre une fenêtre graphique de démarrage qui ne peut fonctionner que sous Windows. Sous MS-DOS, il faut démarrer directement le tableau de bord (Programme MARC ou Marc.exe).

#### **Impression de documents** (Janvier 2004)

Le logiciel GESTION D'ÉCOLE fonctionnant sous MS-DOS ou Visual Basic pour MS-DOS ne peut gérer les nouvelles imprimantes branchées sur un port USB. En effet, ces imprimantes ne sont accessibles que sous Windows.

L'ensemble de logiciels de GESTION D'ECOLE ne peut envoyer des fichiers de commandes qu'à des imprimantes connectées sur le port LPT1 classique.

Il est cependant possible de récupérer des documents édités (listes d'élèves, tableaux, certificats, etc ...) par l'intermédiaire du tableau de bord principal en cliquant sur l'option "Enregistrer le document". Le document sera enregistré sous forme d'un fichier appelé "EDITx" dans le sous-répertoire "EDITIONS" du répertoire C:/GESTECOL. Il suffit alors d'ouvrir ce document avec un traitement de texte (Word, Works, Bloc Notes, etc. ..) sous Windows en sélectionnant "tous les fichiers" pour pouvoir afficher, lister, modifier et/ou imprimer ce document grâce à une imprimante connectée sur un port USB.

Le texte sera écrit avec la police de caractères **COURIER NEW** et une taille de caractères de 10. La police Courier New permet en effet d'obtenir une largeur constante des colonnes de lettres quelles qu'elles soient...

**Marc DANIEL – Janvier 2004** (Réponses à des questions souvent posées après un changement d'imprimante...)

**Nouveauté 2006** : Voir pages 28 – 29 – 30 – Utilisation des imprimantes USB – Téléchargez le pack **DEPART.ZIP**

#### **Création d'un raccourci sur l'écran d'accueil Windows ("Bureau")**

- **Démarrer Windows**
- **Cliquer sur le bouton droit de la souris à un endroit quelconque de l'écran à l'exception des "raccourcis" ou icônes existants**
- **Cliquer sur Nouveau**
- **Cliquer sur Raccourci**
- **Cliquer sur Parcourir**
- **Sélectionner ensuite par un double-clic le répertoire GESTECOL situé à la racine du disque dur**
- **Effectuer un double-clic sur le programme MARC.EXE ou MARC**
- **Cliquer sur suivant**
- **Sélectionner ou modifier le titre proposé: MARC en le remplaçant par GESTION ÉCOLE ou ÉCOLE Jules FERRY par exemple**
- **Cliquer sur Terminer (Vous pouvez choisir une icône parmi celles proposées par Windows)**

**L'icône choisie et le nom de programme doivent apparaître sur votre écran. Effectuer un double-clic dessus pour lancer la GESTION d'ÉCOLE**

**Conseils: Pour régler les propriétés du mode de fonctionnement de ce programme sous Windows, cliquer sur son icône avec le bouton droit de la souris, puis cliquer sur Propriétés, puis sur l'onglet Programme. Activer la case à cocher: "Fermer en quittant" en cliquant dessus. Cliquer sur l'onglet Écran, puis sélectionner "Fenêtre normale ou Plein écran" à la rubrique "Utilisation". Terminer et enregistrer en cliquant sur OK.** 

### **GESTION D'ÉCOLE - ENSEMBLE de LOGICIELS**

### *Marc DANIEL décline toute responsabilité en cas de non observation de la législation en cours, notamment en ce qui concerne la création de fichiers informatiques.*

### **INSTALLATION DU LOGICIEL APRÈS TÉLÉCHARGEMENT**

Pour installer correctement la gestion d'école sur votre ordinateur, ouvrer le pack de téléchargement "GESTION.ZIP" dans un répertoire que vous pouvez créer **de préférence à la racine** de votre disque dur principal **C:\GESTION** par exemple.

Lorsque vous avez décompressé les fichiers contenus dans "GESTION.ZIP", effectuez un double-clic sur le fichier nommé **"COPIE.BAT"** ou **"COPIE"**, l'installation se fera automatiquement.

Par la suite, pour lancer votre programme, il vous faudra créer un raccourci en sélectionnant le programme de lancement **"MARC.EXE"** ou **GESTION.EXE** et aussi **DEPART.EXE** (nouveauté 2006 à télécharger) que vous trouverez dans le nouveau répertoire **"C:\GESTECOL"** créé pendant l'installation...

**Ecran-vidéo principal (par défaut) correspondant au Menu Général (TABLEAU DE BORD)**

**Première fenêtre en mémoire vidéo du Menu Général encore appelé Tableau de bord**  S ECOLE ELEVES FENETRE FICHIEF<br>GESTION D'ECOLE par Marc DANIEL -**FICHIERS GESTION CLASSES CANTINE LISTES OUTILS** and - Version 2000<br>Fiches individuelles Tableau de bord **Sélection ECOLE PUBLIQUE Jules FERRY** 65, rue des Ecoles<br>69005 - LYON<br>1é1:09 75 64 33 12 **DUROND**  $T_{11} = T_{12}$ **BO** 24.4 44444444444455555  $\frac{792}{792}$ Directeur: Jean JAURES SAMEDI 7 FEURIER 2004 23 H 02 MN 41 S 40H 11ERD Sélection = Liste classe complète  $CP$ **Sandrine HUGO**  $CP<sub>b</sub>$ Jean MICHEL 54 CE1 CE1 **Jean MICHEL<br>Annie DUPONT<br>Pascale JEAN<br>Marc LAUOINE<br>Cilbert CIT** D<br>E CE<sub>2</sub> CE2 55 CM<sub>1</sub> CM1a F  $CM1$ 57 CM1 b Ĝ 58 CM<sub>2</sub> Gilbert GIL CM<sub>2</sub> Nombre d'élèves inscrits: 130 7 sections de classes

**Ecran-vidéo correspondant à la fenêtre "Fiche Individuelle" ou "Inscription/Modification"**

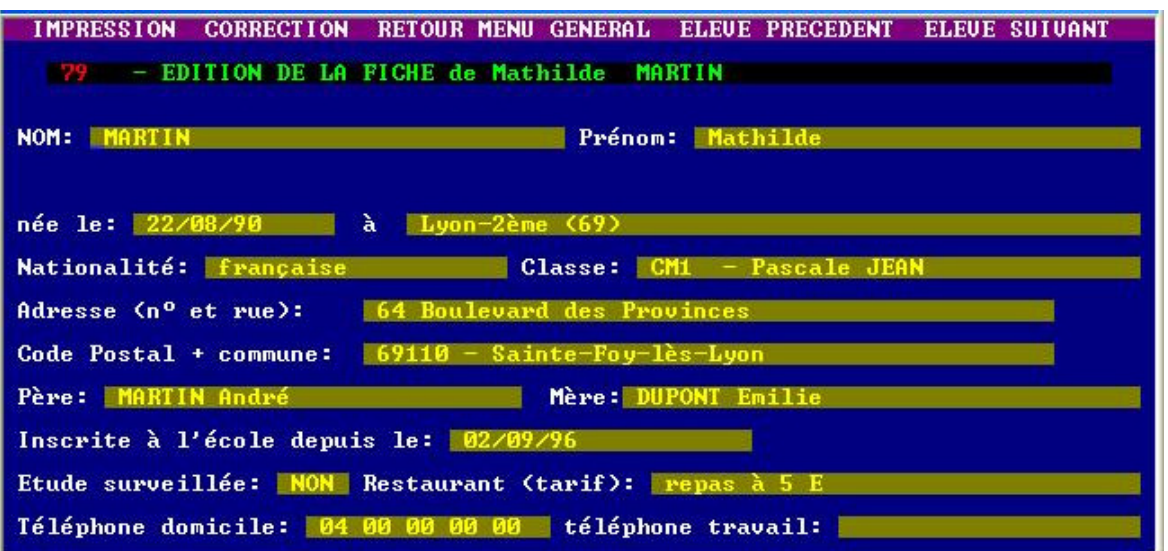

**Ecran-vidéo correspondant à la fenêtre "DOCUMENTS" du Menu Général**

**Troisième fenêtre en mémoire vidéo du Menu Général encore appelé Tableau de bord**

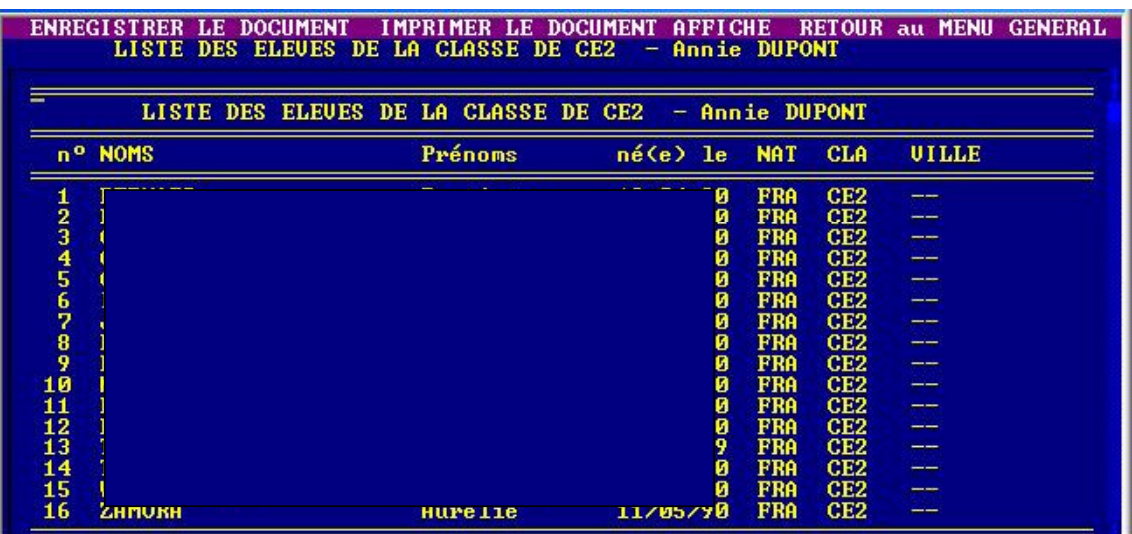

#### **Affichage du tableau de bord GESTION D'ECOLE sous Windows XP**

Selon votre résolution d'écran, la fenêtre d'affichage du tableau de bord peut paraître réduite à cela:

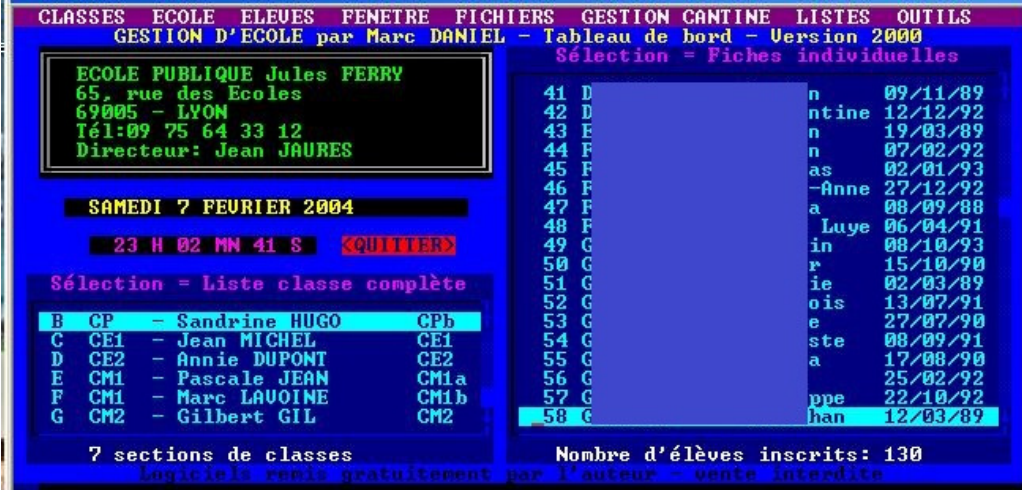

Pour agrandir la fenêtre en plein écran, effectuer un clic souris avec le bouton droit dans la bande bleue située au dessus du tableau. .La fenêtre suivante va apparaître:

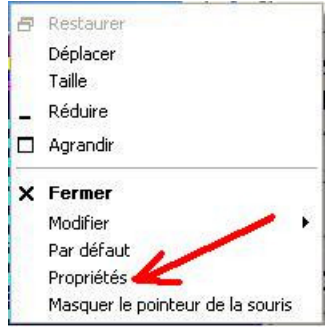

Cliquer sur "Propriétés". La fenêtre suivante va s'ouvrir. Cocher "Plein écran" puis cliquer sur OK. Le tableau de bord sera alors affiché en plein écran.

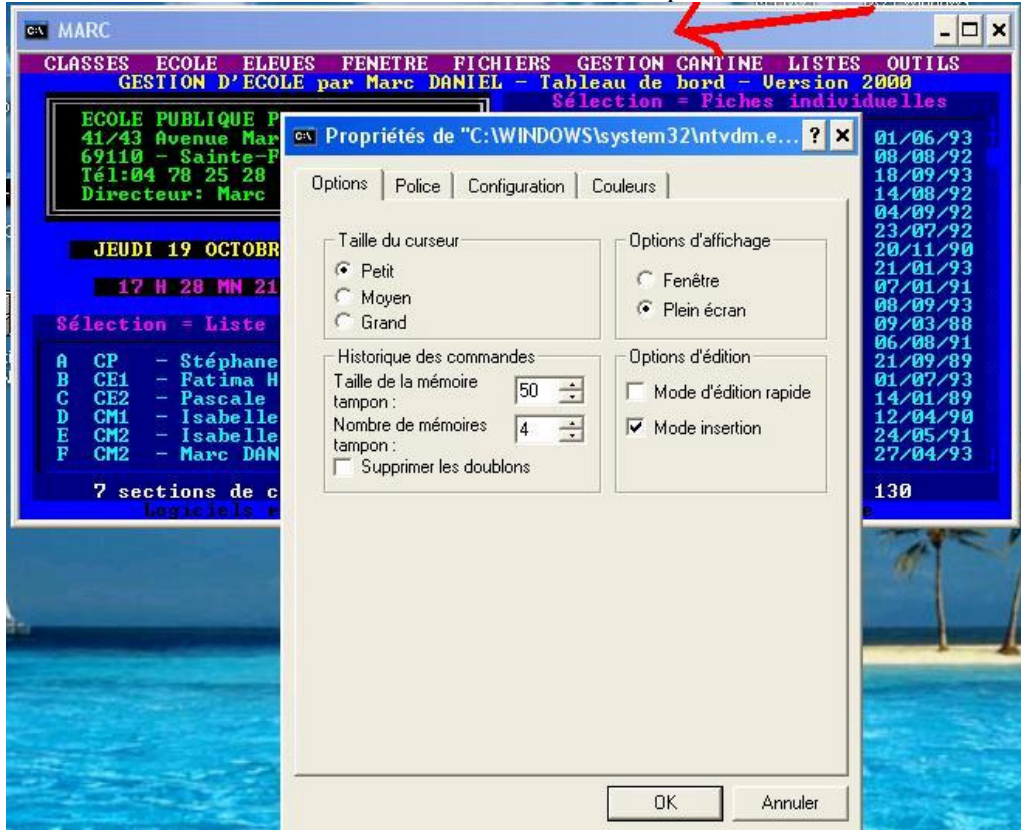

**Rappel**: L'utilisation du tableau de bord ainsi que des programmes BASIC se fait dans l'environnement MS-DOS très rapide mais qui est prioritaire sur Windows au niveau de la mémoire notamment. Pour ce faire, pendant l'exécution de ces programmes et logiciels, les autres programmes "Windows" que vous utiliseriez éventuellement en même temps sont ralentis et parfois même figés momentanément. Surtout, n'allez pas croire que votre PC ne fonctionne plus. Dès que vous quitterez GESTION D'ECOLE, tout redeviendra normal...